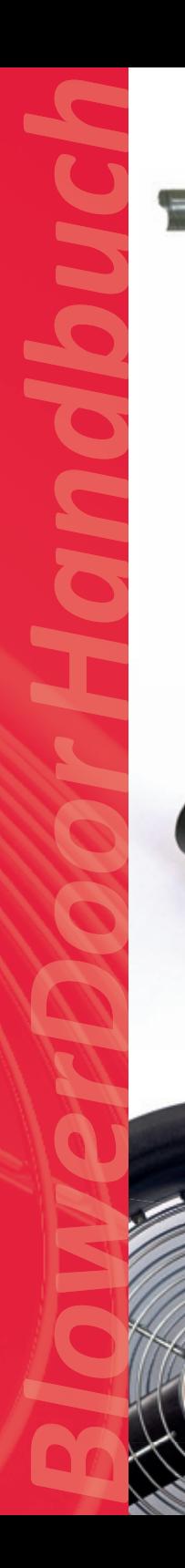

ര

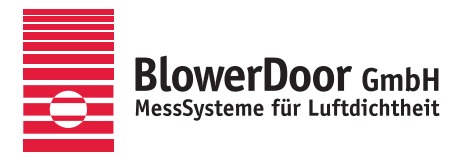

Ц.

# **Minneapolis Micro Leakage Meter**

**ETEC** 

 $181$ 

 $\frac{1}{2}$ 

 $IA$ 

கை

Dichtheitsprüfung von Lüftungskanalsystemen nach DIN EN 12599

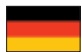

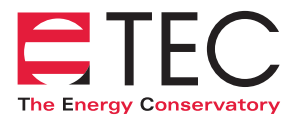

Minneapolis BlowerDoor hergestellt von The Energy Conservatory, Minneapolis, MN, USA

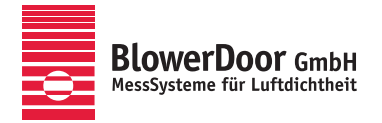

Generalvertretung Europa, Springe-Eldagsen, Deutschland

#### **Impressum**

Herausgeber:

BlowerDoor GmbH MessSysteme für Luftdichtheit Zum Energie- und Umweltzentrum 1 D-31832 Springe-Eldagsen

Telefon +49 (0) 50 44 / 975 -40 Telefax +49 (0) 50 44 / 975 -44 info@blowerdoor.de www.blowerdoor.de

Das Werk einschließlich aller Abbildungen ist urheberrechtlich geschützt. Jede Verwertung außerhalb der Grenzen des Urheberrechtsgesetzes ist ohne Zustimmung des Herausgebers unzulässig und strafbar. Das gilt insbesondere für Vervielfältigungen, Übersetzungen, Mikroverfilmungen und die Einspeicherung und Bearbeitung in elektronische Systeme.

# **Inhalt**

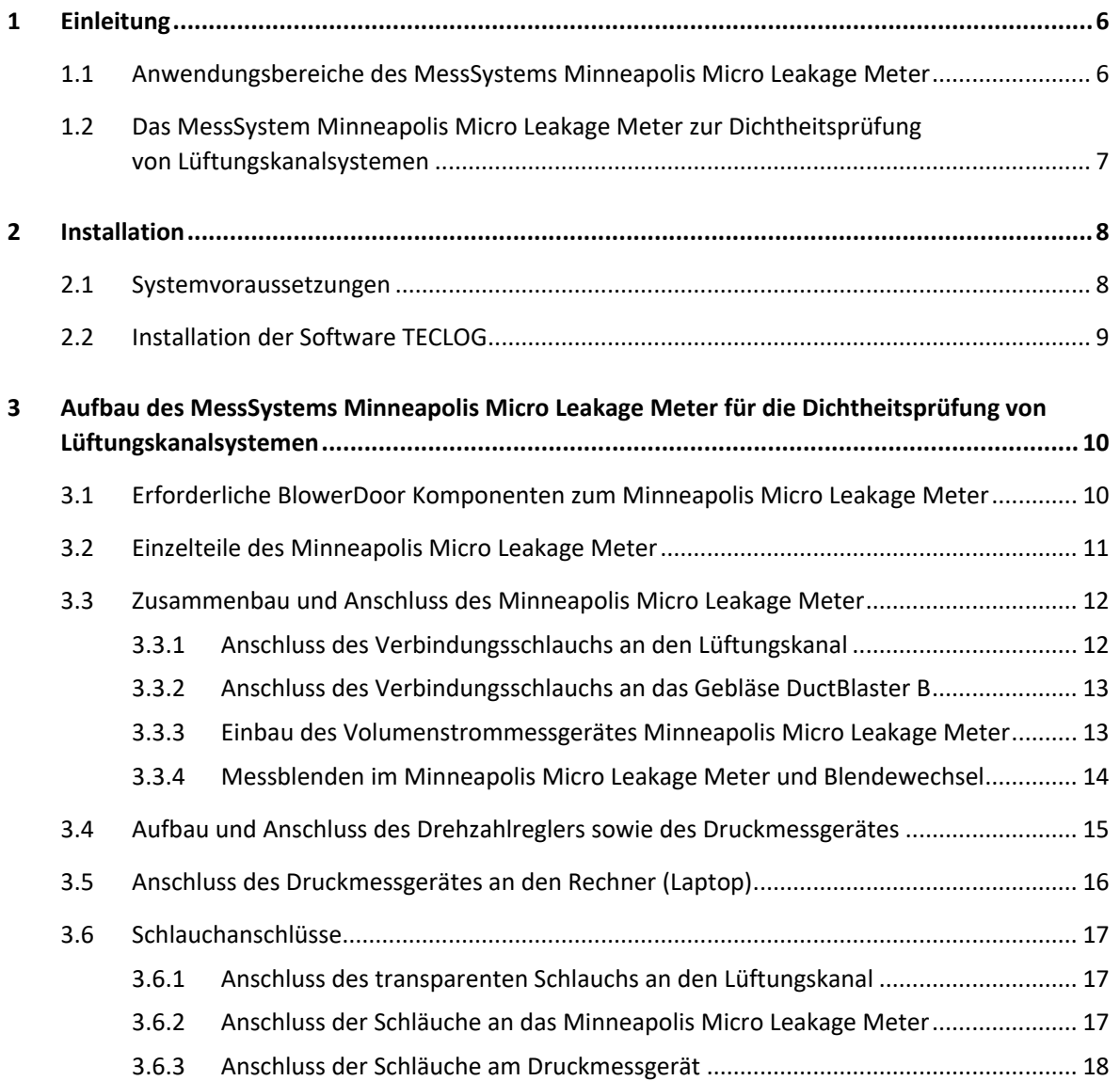

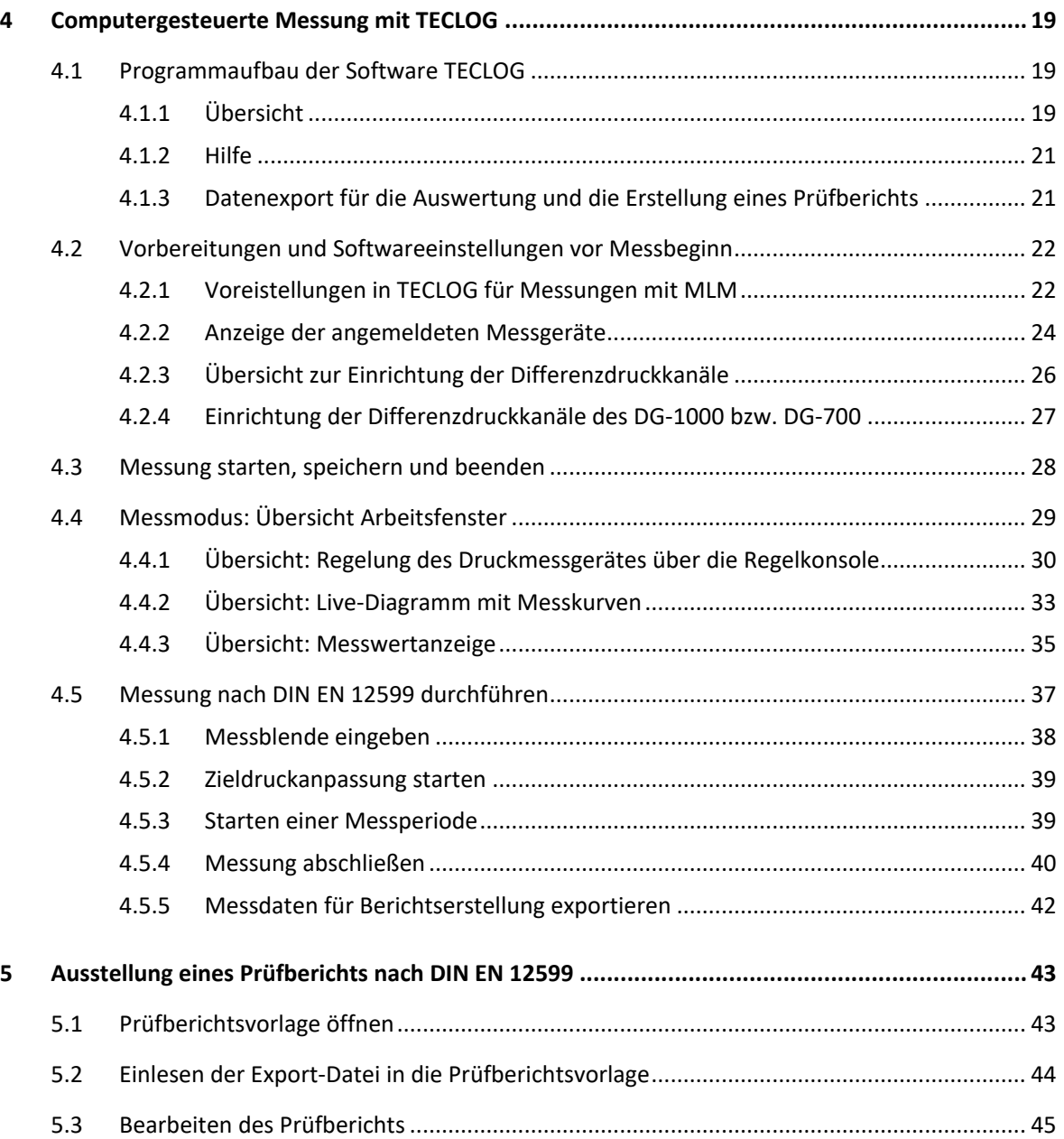

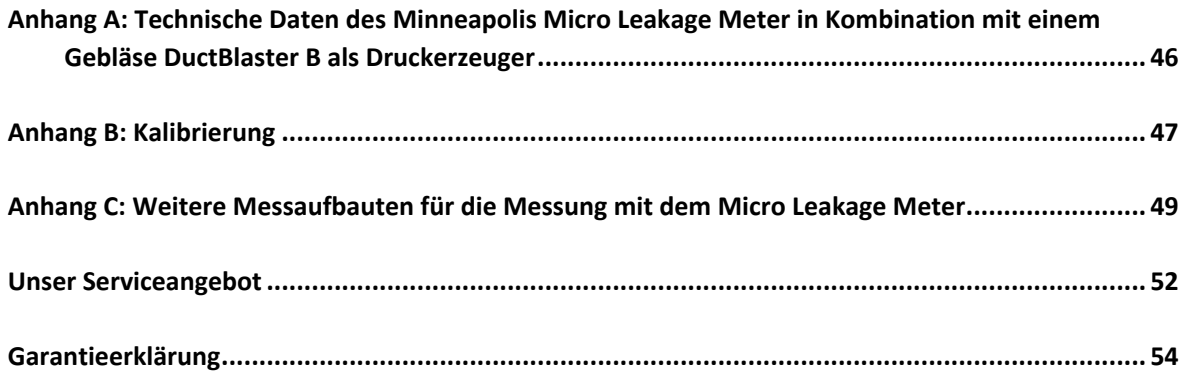

# <span id="page-5-0"></span>**1 Einleitung**

Das MessSystem Minneapolis Micro Leakage Meter wurde konzipiert, um im Rahmen der Qualitätssicherung von Lüftungsanlagen die Dichtheit des Kanalsystems zu überprüfen.

Es können Messungen mit hohen Druckdifferenzen (bis 250 Pascal) und kleinen Volumenströmen von 0,17 bis 78,5 m<sup>3</sup>/h durchgeführt werden.

Darüber hinaus kann mit dem MessSystem Minneapolis Micro Leakage Meter die Leckagerate von kleinvolumigen, sehr dichten Räumen überprüft und gemessen werden.

Für die Messung mit dem Volumenstrommessgerät Minneapolis Micro Leakage Meter (MLM) wird ein BlowerDoor Messgebläse DuctBlaster B inkl. Drehzahlregler, ein Druckmessgerät DG-1000 oder DG-700 und ein Laptop (Rechner) benötigt.

# <span id="page-5-1"></span>**1.1 Anwendungsbereiche des MessSystems Minneapolis Micro Leakage Meter**

- Bestimmung der Luftdichtheit bzw. Luftdurchlässigkeit von Lüftungskanalsystemen entsprechend den Vorgaben aus der DIN EN 12599 und zur Ermittlung der Luftdichtheitsklasse von Kanalsystemen.
- Baubegleitende Leckageortung zur Qualitätssicherung der Montage von Lüftungskanalsystemen.
- Funktionsprüfung und Ortung von Leckagen in bestehenden Lüftungskanalsystemen.
- Sondermessungen mit kleinen Volumenströmen z. B. von Reinräumen (Operationssäle, Labore), für den Brandschutz (Ermittlung von Löschgashaltezeiten) etc.
- Das MessSystem Minneapolis Micro Leakage Meter ist außerdem für die Messung von einzelnen Bauteilen geeignet, die in unterschiedliche Baukörper eingebaut sind (z.B. Fenster, Türen oder Elektroleerdosen). Dafür muss mit handwerklichen Methoden ein Prüfkörper um das Bauteil konstruiert werden.

# *Hinweis:*

Für die Messung von Lüftungskanalsystemen sind die geltenden Vorschriften zu beachten. Die Benutzung der Software TECLOG MLM (Version *TECLOG4*) und des Prüfberichtes für Lüftungskanalmessung kann nicht die Kenntnis der nationalen Vorschriften ersetzen.

<span id="page-6-0"></span>**1.2 Das MessSystem Minneapolis Micro Leakage Meter zur Dichtheitsprüfung von Lüftungskanalsystemen**

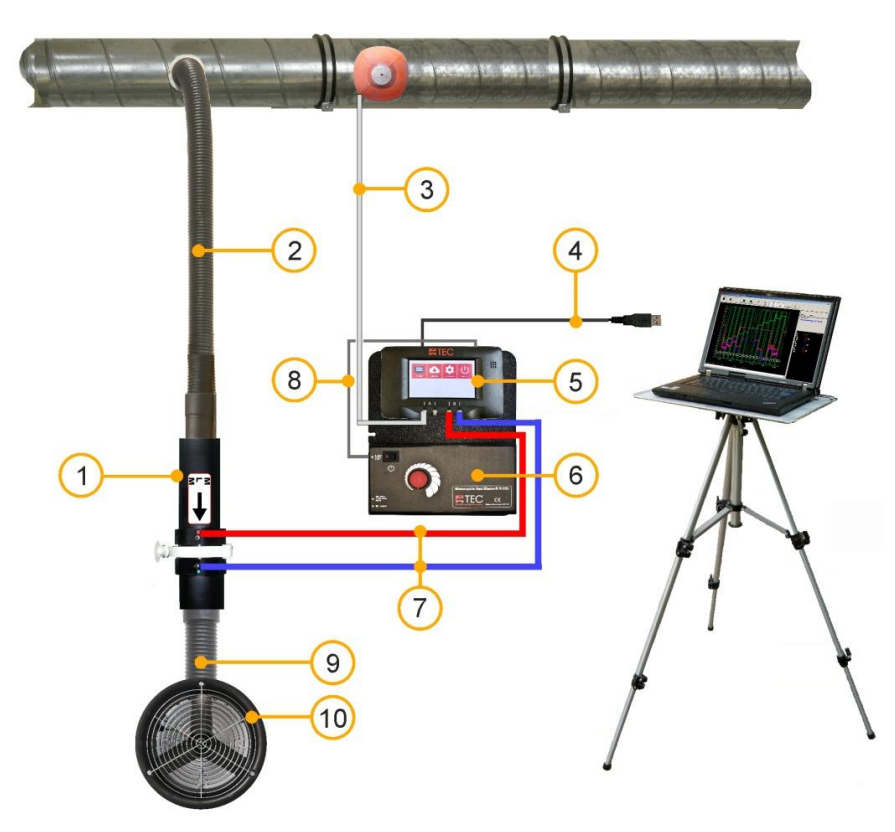

- 1 Volumenstrommessgerät Minneapolis 6 Drehzahlregler für DuctBlaster B
- 2 Verbindungsschlauch zum Lüftungskanalsystem [Verbindung MLM DG-1000; Bestimmung der
- 3 Silikonschlauch, transparent (10 m) mit MLM-Druckdifferenz
- 4 USB-Kabel [Verbindung DG-1000 Laptop] 10 BlowerDoor Messgebläse DuctBlaster B
- 
- 
- Micro Leakage Meter (MLM) 7 Silikonschlauchsatz, rot und blau (je 3 m)
- Kapillarröhrchen [Bestimmung des Drucks im 8 Klinkenkabel [Verbindung Regler DG-1000]
- Lüftungskanal] 9 Verbindungsschlauch zum Gebläse DuctBlaster B
- 5 Druckmessgerät DG-1000 mit Schlauchanschlussplatte
- <span id="page-6-1"></span>*Abb. 1.1: Möglicher Aufbau des MessSystems Minneapolis Micro Leakage Meter zur Dichtheitsprüfung von Lüftungskanalsystemen; hier mit dem Druckmessgerät DG-1000. Eine WLAN-Verbindung zwischen Druckmessgerät und Laptop ist möglich.*

# <span id="page-7-0"></span>**2 Installation**

#### <span id="page-7-1"></span>**2.1 Systemvoraussetzungen**

#### **Rechner**

Sie benötigen einen Laptop oder Computer mit folgenden Mindestanforderungen:

- Pentium 233-MHZ-Prozessor
- 512 MB Arbeitsspeicher
- USB-Schnittstelle, Ethernet-Schnittstelle oder WLAN-Schnittstelle (bei Messung mit DG-1000) sowie eine Internetverbindung für den Treiber der USB-Schnittstelle des DG-1000
- USB- oder RS232-Schnittstelle (bei Messung mit DG-700)
- Der an das DG-1000 bzw. DG-700 angeschlossene Computer muss die Anforderungen der IEC 60950-1 einhalten oder äquivalenten Normen zu Sicherheitsanforderungen an isolierte Datenschnittstellen genügen.

#### **Betriebssystem**

Die Software TECLOG MLM (Version *TECLOG4*) ist auf den Vollversionen folgender Betriebssysteme lauffähig:

- Windows 7
- Windows 8
- Windows 10

#### **Programme**

Für die Erstellung eines Prüfberichtes benötigen Sie Microsoft Excel 2007 oder neuer.

# <span id="page-8-0"></span>**2.2 Installation der Software TECLOG**

Vor der Installation der Software *TECLOG4* alle Programme – auch Virenscanner – des Computers schließen. Anschließend die Softwareinstallation durch einen Doppelklick auf die Installationsdatei *TECLOG4\_VERSION\_SETUP.EXE* starten und den Installationshinweisen folgen.

Wenn kein anderer Pfad gewählt wird, wird *TECLOG4* im folgenden Verzeichnis abgelegt: *C: / PROGRAMME / ENERGY CONSERVATORY / TECLOG4*.

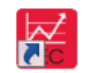

Der Aufruf von *TECLOG4* kann über das Icon auf dem Desktop, über das Windows-Startmenü: *→ START → ALLE PROGRAMME → ENERGY CONSERVATORY → TECLOG4* oder über die

mitgelieferte Konfigurationsdatei "*CONFIG\_MLM\_DUCT-TEST.TECLOGCONFIG"* (siehe Kap. [4.2.1\)](#page-21-1) geöffnet werden.

Wir empfehlen, direkt nach der Installation die einmaligen Voreinstellungen vorzunehmen (siehe Kap. [4.2.1\)](#page-21-1), die Messgeräte in *TECLOG4* anzumelden und die Kanalbelegung festzulegen (siehe Kap. [4.2.3\)](#page-25-0).

#### *Hinweis:*

Bitte die Bluetooth-Funktion des Laptops während der Messung mit *TECLOG4* ausschalten, da sonst die Kommunikation zwischen *TECLOG4* und dem Messgerät unterbrochen werden kann**.**

# <span id="page-9-0"></span>**3 Aufbau des MessSystems Minneapolis Micro Leakage Meter für die Dichtheitsprüfung von Lüftungskanalsystemen**

# <span id="page-9-1"></span>**3.1 Erforderliche BlowerDoor Komponenten zum Minneapolis Micro Leakage Meter**

Voraussetzung für den Einsatz des Volumenstrommessgerätes Minneapolis Micro Leakage Meter (MLM) sind die folgenden BlowerDoor Komponenten:

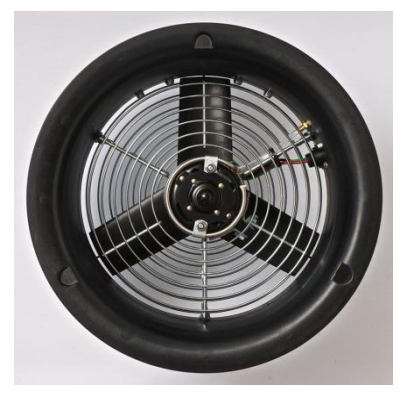

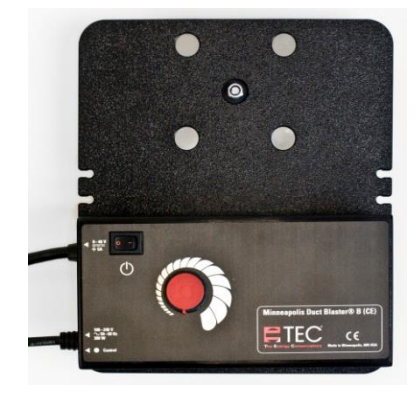

*Abb. 3.1: Messgebläse DuctBlaster B Abb. 3.2: Drehzahlregler für DuctBlaster B*

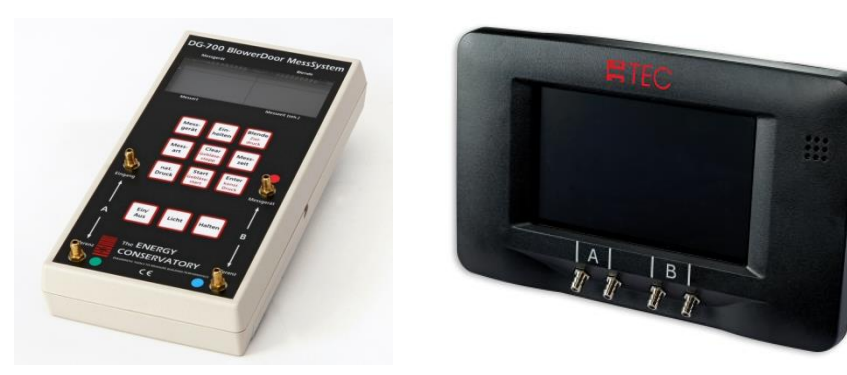

*Abb. 3.3: Druckmessgerät DG-700 oder Druckmessgerät DG-1000*

Das Minneapolis MLM wird entsprechend der Aufbaugrafik [\(Abb. 1.1\)](#page-6-1) an ein Zu- oder Abluftventil des Lüftungskanalsystems angeschlossen.

Ein Stromanschluss (220-240 V) muss vorhanden sein.

# <span id="page-10-0"></span>**3.2 Einzelteile des Minneapolis Micro Leakage Meter**

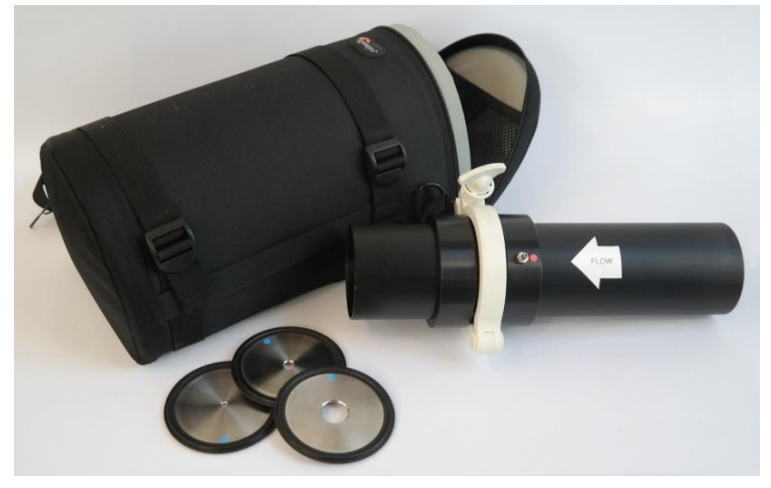

*Abb. 3.4: Volumenstrommessgerät Minneapolis Micro Leakage Meter*

# **Volumenstrommessgerät Minneapolis Micro Leakage Meter (MLM) inkl. Messblenden 1 bis 4 in wattierter Tasche.**

Das Minneapolis Micro Leakage Meter und die Blenden sind mit einer Seriennummer MLM-#### gekennzeichnet. Die Kalibrierung der Messblenden ist nur im Zusammenhang mit dem zugehörigen Volumenstrommessgerät MLM gültig.

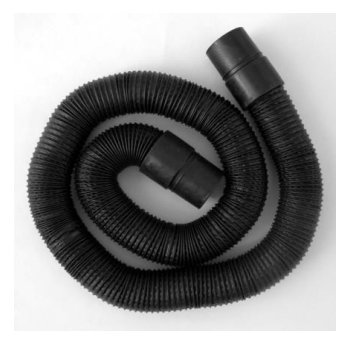

<span id="page-10-2"></span><span id="page-10-1"></span>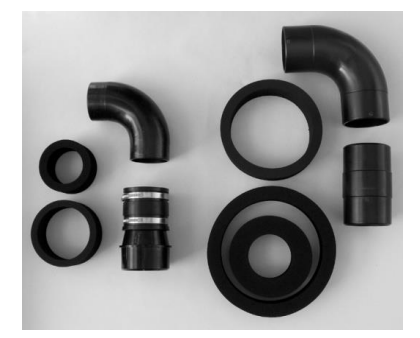

*Abb. 3.5 Abb. 3.6*

**Verbindungsschlauch (lang, 3 m), vier Anschlussstücke inkl. Schlauchklemmen sowie fünf Schaumstoffringe** zum Anschluss des Volumenstrommessgerätes MLM am Lüftungskanal.

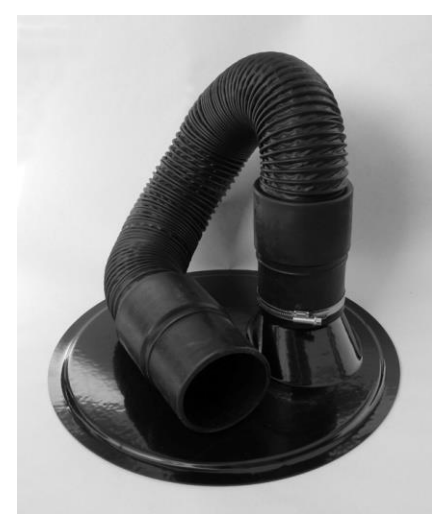

**Anschlussplatte mit Verbindungsschlauch (kurz, 1 m)**  zum Anschluss des Volumenstrommessgerätes MLM am Messgebläse DuctBlaster B.

(Für weitere Anwendungen ist eine zweite Schlauchanschlussplatte Bestandteil der Lieferung.)

<span id="page-11-0"></span>*Abb. 3.7*

# **3.3 Zusammenbau und Anschluss des Minneapolis Micro Leakage Meter**

# <span id="page-11-1"></span>**3.3.1 Anschluss des Verbindungsschlauchs an den Lüftungskanal**

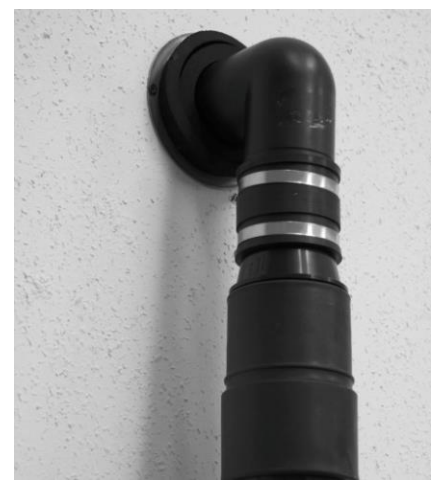

Der schwarze Verbindungsschlauch (lang, 3 m[; Abb. 3.5\)](#page-10-1) wird mithilfe der Adapter [\(Abb. 3.6\)](#page-10-2) an den zu messenden Lüftungskanal angeschlossen. Für die einfache Montage empfiehlt es sich, ein Zu- bzw. Abluftventil zu demontieren und an das freie Kanalende den Verbindungsschlauch mithilfe der Anschlusstücke und Schaumstoffringe anzuschließen.

*Abb. 3.8*

# <span id="page-12-0"></span>**3.3.2 Anschluss des Verbindungsschlauchs an das Gebläse DuctBlaster B**

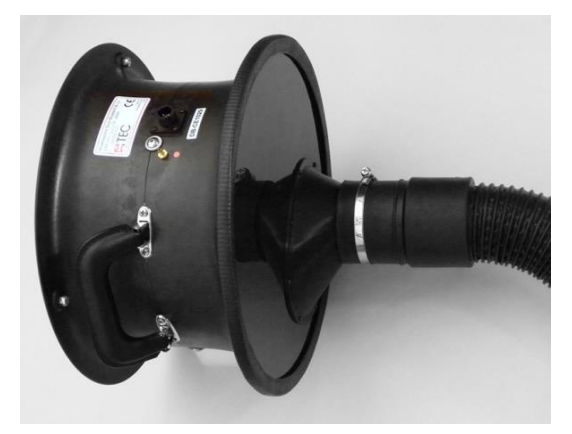

*Abb. 3.9*

Die Schlauchanschlussplatte wird mithilfe des flexiblen Klemmprofils auf dem DuctBlaster Gebläse befestigt. Der Anschlussschlauch ist auf der Anschlussplatte vormontiert und mit einer Schlauchklemme fixiert.

# **Beachten Sie die Strömungsrichtung des Volumenstroms!**

Bei Unterdruckmessung wird die Anschlussplatte auf der Motorseite des Gebläses (mit Druckabnehmer) angeschlossen. Es wird Luft aus dem Lüftungskanal herausgesaugt.

Bei Überdruckmessung wird die Anschlussplatte auf der Gebläseseite mit dem Schutzgitter angeschlossen. Es wird Luft in den Lüftungskanal hinein befördert.

# <span id="page-12-1"></span>**3.3.3 Einbau des Volumenstrommessgerätes Minneapolis Micro Leakage Meter**

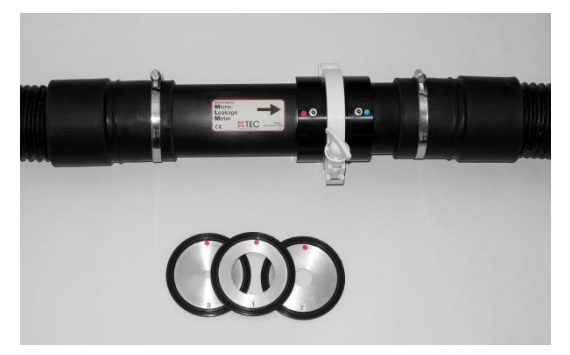

Das Volumenstrommessgerät Minneapolis Micro Leakage Meter wird zwischen den beiden Verbindungsschläuchen montiert und mithilfe von Schlauchklemmen fixiert.

# **Beachten Sie die Strömungsrichtung des Volumenstroms!**

Bei Unterdruckmessung weist der Pfeil auf dem MLM in Richtung Gebläse, bei Überdruckmessung weist der Pfeil in Richtung Lüftungskanal.

*Abb. 3.10*

# <span id="page-13-0"></span>**3.3.4 Messblenden im Minneapolis Micro Leakage Meter und Blendewechsel**

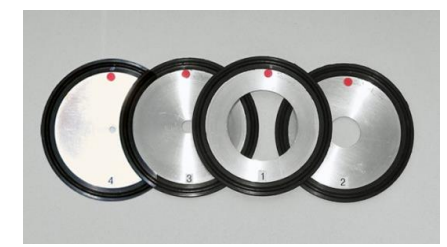

*Abb. 3.11*

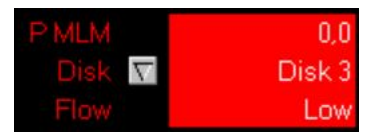

**Blendenwechsel**

<span id="page-13-1"></span>*Abb. 3.12: Low – Blendendifferenzdruck zu gering* 

Jede Blende hat einen definierten Messbereich (siehe Anhang B): Die Messblenden 3 und 4 sind nur für einen Prüfdruck von 80 Pa kalibriert. Für Messungen mit Druckdifferenzen bis 250 Pa sind die Blenden 1 und 2 auszuwählen.

*Hinweis:*

Für die Messung muss eine Messblende installiert sein!

Wenn bei der Messung der gewünschte Zieldruck nicht erreicht werden kann, ist die gewählte **Blendenöffnung zu klein**. Es muss eine Messblende mit einer größeren Öffnung eingesetzt werden.

Wenn bei der Messung in der *TECLOG4*-Messwertanzeige unter *FLOW* (Volumenstrom) der Hinweis *LOW* (niedrig) erscheint [\(Abb. 3.12\)](#page-13-1), ist die Druckdifferenz an der Messblende zu gering, um eine Auswertung zu erstellen.

Die gewählte **Blendenöffnung** ist **zu groß**; es muss eine Messblende mit einer kleineren Öffnung eingesetzt werden.

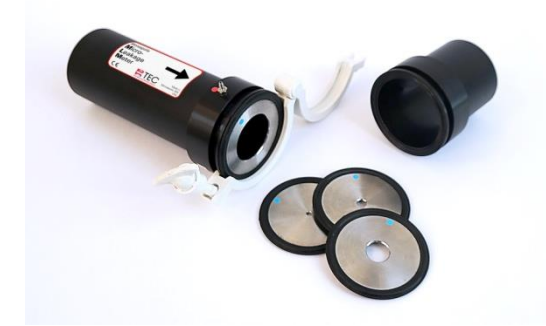

*Abb. 3.13*

Zum Wechsel der Messblenden öffnen Sie die weiße Schraubklemme und die beiden Hälften des MLM. Setzen Sie die passende Messblende unter Beachtung der Strömungsrichtung ein: **Die Farbmarkierungen** "Rot" und "Blau" auf der **Messblende müssen mit der Markierung auf dem MLM übereinstimmen.**

Schließen Sie anschließend das MLM und fixieren es, indem Sie die Schraubklemme leicht anziehen.

# <span id="page-14-0"></span>**3.4 Aufbau und Anschluss des Drehzahlreglers sowie des Druckmessgerätes**

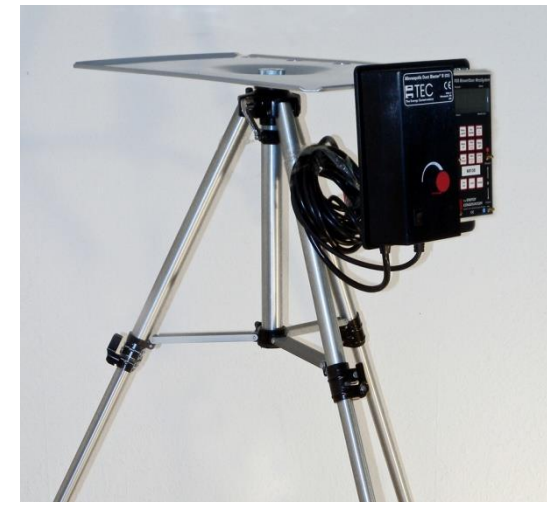

*Abb. 3.14*

Der Drehzahlregler des Messgebläses wird z. B. am Laptopständer montiert. Anschließend wird der Drehzahlregler mit dem Messgebläse DuctBlaster B und der Stromversorgung verbunden.

Stellen Sie sicher, dass der Drehzahlregler vor dem Anschluss an das Stromnetz ausgeschaltet ist: Der Kippschalter muss auf null und der Drehknopf gegen den Uhrzeigersinn auf Minimum gestellt sein.

Das DG-1000 bzw. DG-700 wird auf dem Klemmbrett des Drehzahlreglers angebracht. Auf der Rückseite des Messgerätes und auf dem Klemmbrett befinden sich Magnete bzw. Klettbänder zur Befestigung.

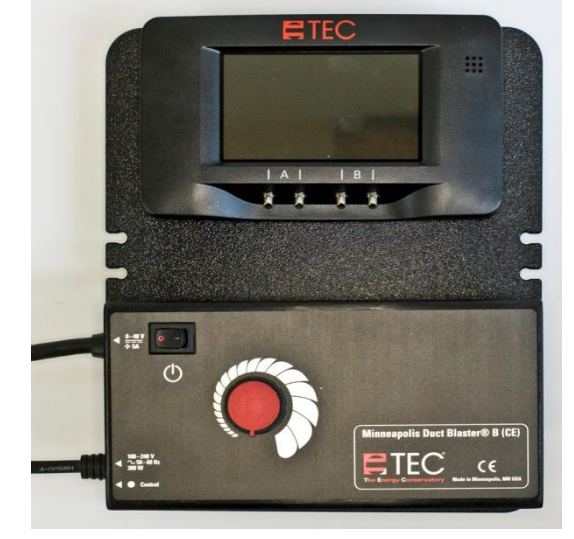

*Abb. 3.15*

Anschließend wird das DG-1000 bzw. DG-700 mittels Klinkenkabel an den Drehzahlregler des Messgebläses angeschlossen.

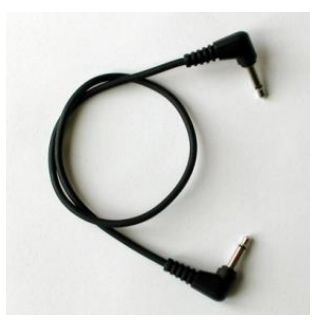

*Abb. 3.16: Klinkenkabel*

# <span id="page-15-0"></span>**3.5 Anschluss des Druckmessgerätes an den Rechner (Laptop)**

Für die Messung mit der Software TECLOG MLM (Version: *TECLOG4*) muss das DG-1000 bzw. DG-700 mit dem Rechner/Laptop und mit dem Drehzahlregler verbunden werden. Detaillierte Informationen siehe auch Handbuch zum MessSystem BlowerDoor MiniFan.

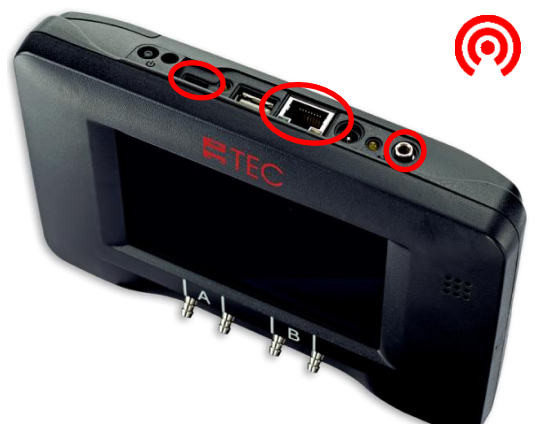

*Abb. 3.17: DG-1000*

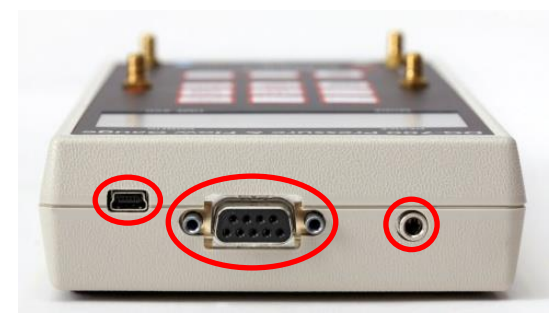

*Abb. 3.18: DG-700*

## **Schnittstellen des DG-1000**

- Integriertes WLAN-Modul
- Mikro-USB-Anschluss (linke Markierung) zur direkten Verbindung mit dem Rechner/Laptop per USB-Kabel
- Anschluss für das Ethernetkabel (CAT5 verdrillt; Mitte) zur Verbindung mit einem Router oder Switch (DHCP)
- Anschluss für das Klinkenverbindungskabel (rechte Markierung) zur Verbindung mit dem Drehzahlregler

# **Schnittstellen des DG-700**

- Mini-USB-Anschluss (linke Markierung) zur Verbindung mit dem Laptop per USB-Kabel.
- 9-polige RS232-Schnittstelle (Mitte) für
	- einen TEC WiFi Link zur kabellosen Verbindung mit dem Laptop oder
	- für ein serielles Datenkabel zur Verbindung an den Laptop.
- Anschluss für das Klinkenkabel (rechte Markierung) zur Verbindung mit dem Drehzahlregler.

Erkennt die Software *TECLOG4* das Druckmessgerät nicht, überprüfen Sie die Anschlusseinstellungen des DG-1000 bzw. DG-700 (siehe Kap. [4.2.2\)](#page-23-0).

#### *Hinweis:*

Vor dem Verstauen des Druckmessgerätes in seine Tasche bitte alle eingesteckten Kabel entfernen!

# <span id="page-16-0"></span>**3.6 Schlauchanschlüsse**

# <span id="page-16-1"></span>**3.6.1 Anschluss des transparenten Schlauchs an den Lüftungskanal**

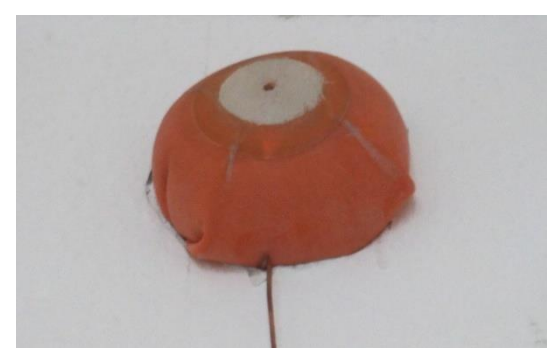

*Abb. 3.19*

Für die Aufnahme des Kanalinnendrucks wird der transparente Schlauch mithilfe eines Kapillarröhrchens in den Lüftungskanal geführt. Dafür wird der Lüftungskanal an einem Lüftungsventil geöffnet und das Kapillarröhrchen in den Kanal gelegt. Der Kanal wird anschließend mit einer Ballblase wieder verschlossen. Am äußeren Ende des Kapillarröhrchens schließt der transparente Schlauch zum DG-1000 bzw. DG-700 an.

# <span id="page-16-2"></span>**3.6.2 Anschluss der Schläuche an das Minneapolis Micro Leakage Meter**

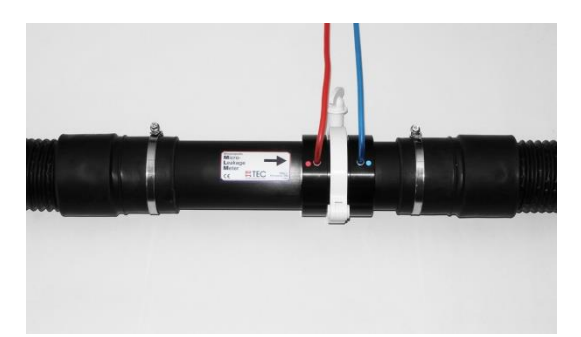

Für die Volumenstrombestimmung wird der rote Schlauch an den rot markierten Anschluss am Minneapolis Micro Leakage Meter angeschlossen, der blaue Schlauch wird auf den blauen Anschluss am MLM aufgesteckt.

*Abb. 3.20*

# <span id="page-17-0"></span>**3.6.3 Anschluss der Schläuche am Druckmessgerät**

Das Druckmessgerät DG-1000 bzw. DG-700 wird über den Ein-/Ausschalter eingeschaltet. **Während einer Messung darf das DG-1000/DG-700 nicht in seiner Lage verändert werden.**

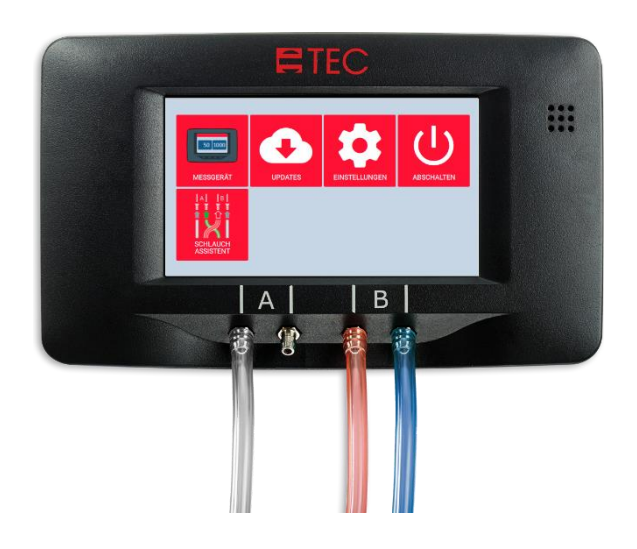

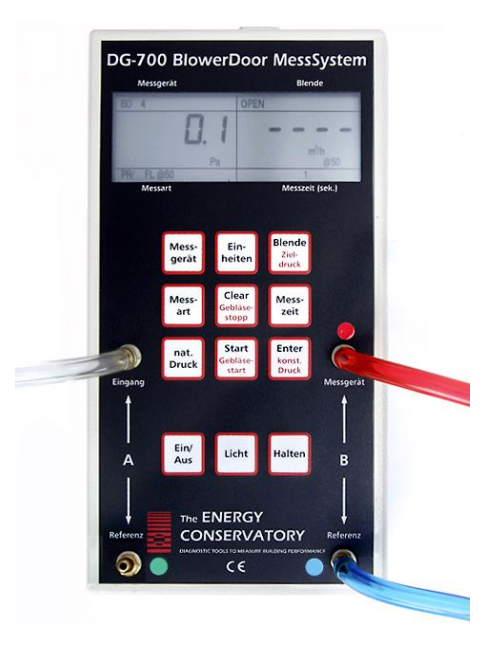

*Abb. 3.21: Schlauchanschlüsse am DG-1000 und am DG-700* 

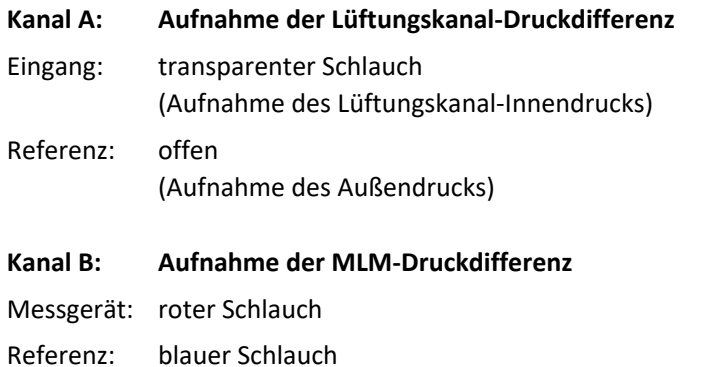

# <span id="page-18-0"></span>**4 Computergesteuerte Messung mit TECLOG**

TECLOG MLM (Version *TECLOG4*) ermöglicht die Ansteuerung des Messgebläse DuctBlaster B, die automatische Zieldruckanpassung im zu messenden Kanalsystem und die Aufzeichnung der gesamten Messreihe.

Nachfolgend werden nur die Software-Komponenten erläutert, die zur Messung eines Lüftungskanalsystems hilfreich und relevant sind. Weitere Funktionen von *TECLOG4*, die für die Luftdichtheitsmessung von Gebäuden und der Messung mit mehreren Messgeräten erforderlich sind, finden Sie im Handbuch BlowerDoor MultipleFan (siehe hierzu unsere Webseite www.blowerdoor.de im Bereich Downloads und Infomaterialien).

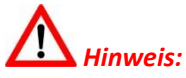

Für die Messung von Lüftungskanalsystemen sind die geltenden Vorschriften zu beachten. Die Nutzung der Software TECLOG MLM (Version *TECLOG4*) und der Prüfberichtsvorlage kann nicht die Kenntnis der nationalen Vorschriften ersetzen.

# <span id="page-18-1"></span>**4.1 Programmaufbau der Software TECLOG**

# <span id="page-18-2"></span>**4.1.1 Übersicht**

*TECLOG4* hat drei verschiedene Betriebsarten:

- den Einrichtungsmodus,
- den Messmodus mit Live-Diagramm der Messkurven und digitaler Anzeige der Messwerte,
- und den Anzeigemodus.

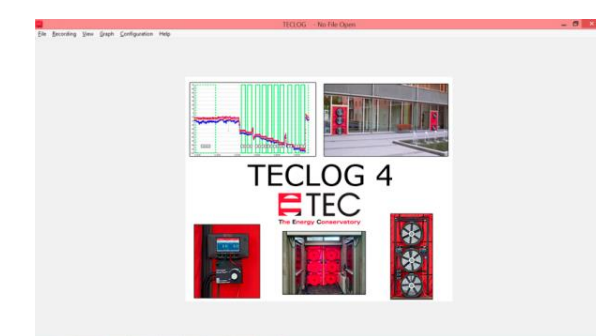

*Abb. 4.1: Einrichtungsmodus*

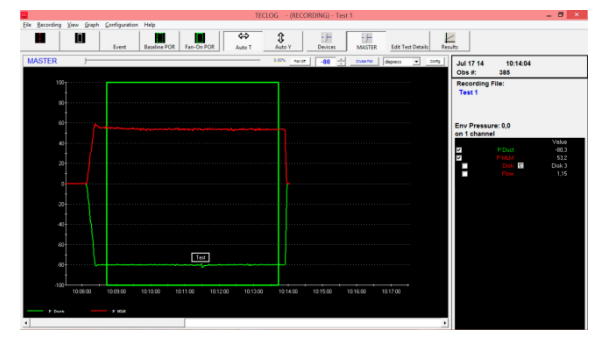

*Abb. 4.2: Messmodus*

#### **Einrichtungsmodus (Inactive Mode)**

Vor Messbeginn muss das Druckmessgerät angemeldet und die Belegungen der Differenzdruckkanäle eingestellt werden.

Menü: *→ CONFIGURATION → SETTINGS*

Weitere Informationen siehe Kap[. 4.2.](#page-21-0)

### **Messmodus (Data Recording Mode)**

Im Messmodus werden alle Messwerte des Druckmessgerätes digital und in Form von Messkurven angezeigt. Gleichzeitig werden die Messdaten in eine Datei geschrieben und gespeichert.

Oberhalb des Diagramms befindet sich die Regelkonsole für das Messgebläse. Wir empfehlen die Regelung ausschließlich mit dem Zentralregler *MASTER*.

**Start des Messmodus:** Menü: *→ RECORDING → START RECORDING*

#### **Beenden des Messmodus:**

Menü: *→ RECORDING → STOP RECORDING*

Weitere Informationen siehe Kap[. 4.4.](#page-28-0)

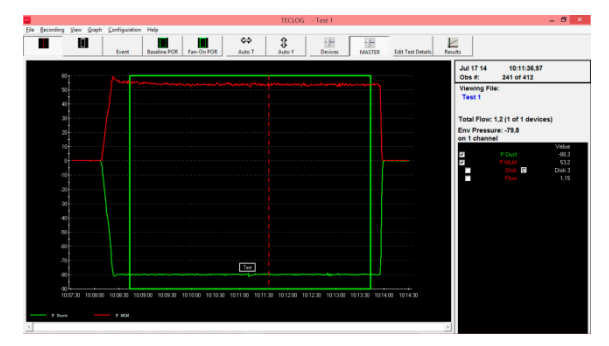

*Abb. 4.3: Anzeigemodus*

#### **Anzeigemodus (File View Mode)**

Im Ansichtsmodus können die aufgezeichneten Messungen nachträglich angezeigt und bearbeitet werden.

Der Volumenstrom bei Prüfdruck *ptest* ist als Mittelwert nach dem Markieren einer Messperiode rechts ablesbar.

Aufruf einer gespeicherten Datei: Menü: *→ FILE → LOAD DATA FILE*

Weitere Informationen siehe Kap[. 4.5.4.](#page-39-0)

# <span id="page-20-0"></span>**4.1.2 Hilfe**

Eine englischsprachige Hilfe ist unter dem Menü *→ HELP → CONTENTS* zu finden.

<span id="page-20-1"></span>Mit der *F1*-Taste des Computers kann die Hilfe jederzeit aufgerufen werden.

# **4.1.3 Datenexport für die Auswertung und die Erstellung eines Prüfberichts**

Zur Erstellung eines Prüfberichts werden die Messdaten als Textdatei aus der Software *TECLOG4* exportiert (Kap. [4.5.5\)](#page-41-0) und in die im Lieferumgang enthaltene Prüfberichtsvorlage eingelesen (Kap[. 5\)](#page-42-0). Alle notwendigen Angaben zur Erstellung eines Prüfberichts werden ergänzt, anschließend kann das Messprotokoll ausgedruckt werden.

# <span id="page-21-0"></span>**4.2 Vorbereitungen und Softwareeinstellungen vor Messbeginn**

Vor Messbeginn müssen in *TECLOG4*

- 1. die Voreinstellungen für die Messung von Lüftungskanalsystemen vorgenommen und
- <span id="page-21-1"></span>2. das verwendete Druckmessgerät DG-1000 bzw. DG-700 angemeldet werden.

#### **4.2.1 Voreistellungen in TECLOG für Messungen mit MLM**

Das Softwarepaket beinhaltet die Datei "*CONFIG\_MLM\_DUCT-TEST.TECLOGCONFIG*". Diese enthält die erforderlichen Voreinstellungen für die Messung von Lüftungskanalsystemen nach DIN EN 12599.

Starten Sie *TECLOG4* durch Doppelklick auf "*CONFIG\_MLM\_DUCT-TEST.TECLOGCONFIG"*. Oder, wenn die Software *TECLOG4* bereits geöffnet ist:

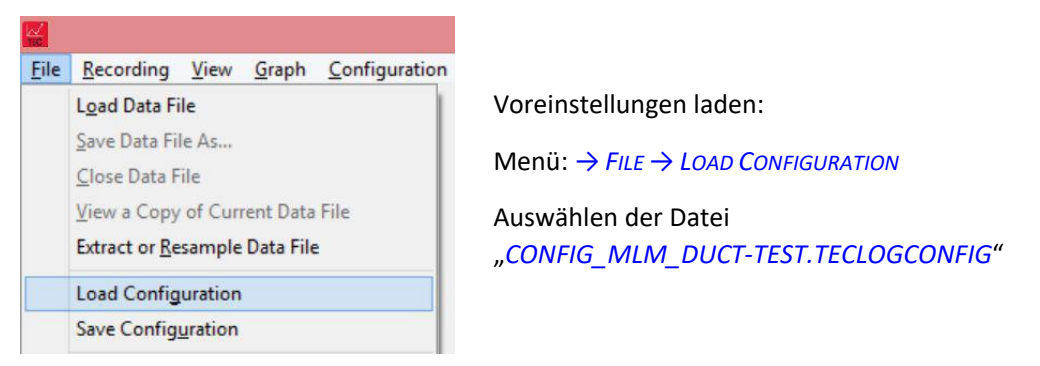

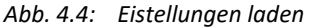

#### **Übersicht über die voreingestellten Parameter**

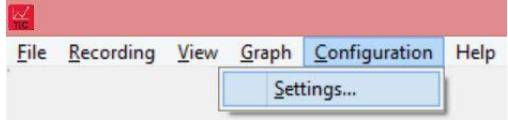

*Abb. 4.5: Fenster Configuration Settings öffnen*

Das Fenster *CONFIGURATION SETTINGS* (Voreinstellungen) öffnen:

Menü: *→ CONFIGURATION → SETTINGS*

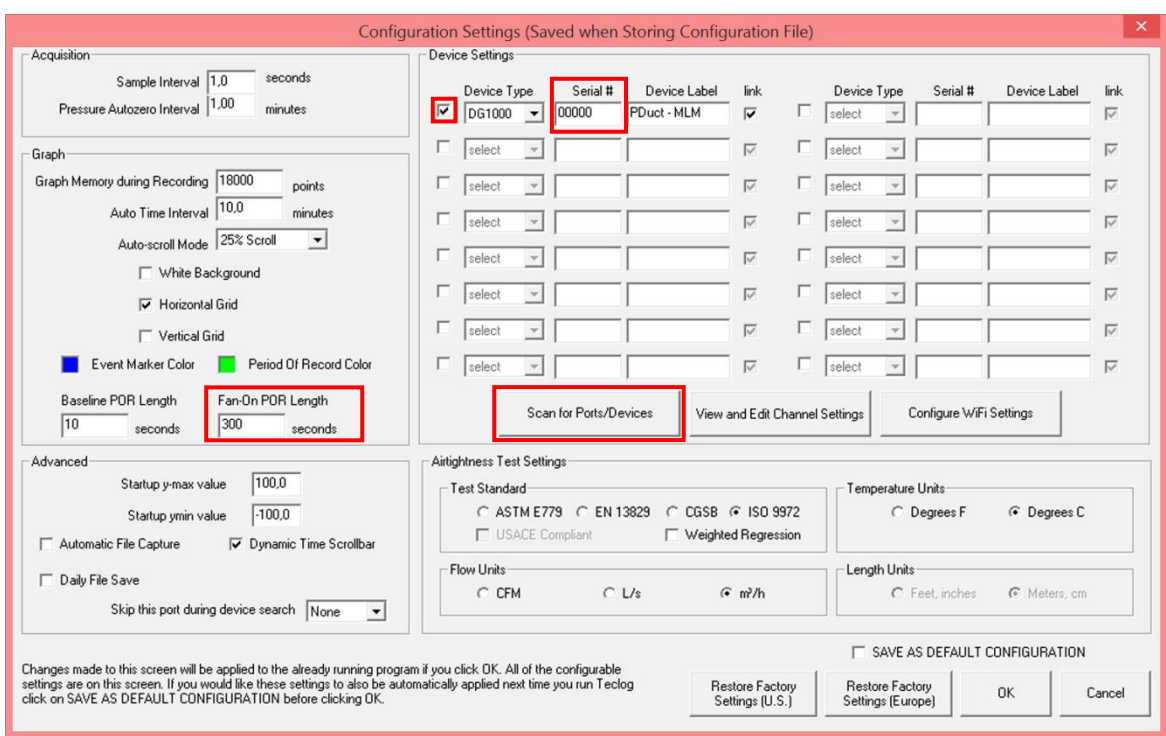

*Abb. 4.6: Fenster Configuration Settings*

Im Gruppenfeld *GRAPH* sind unter *FAN-ON POR* (POR = period of record) 300 Sekunden als Messdauer für eine Messperiode voreingestellt. Bei Bedarf kann diese angepasst werden.

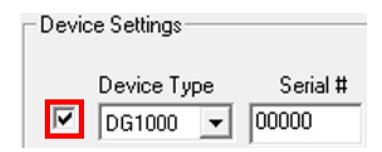

*Abb. 4.7: Erforderliche Eingaben*

Im Gruppenfeld *DEVICE SETTINGS* ist das angeschlossene Druckmessgerät durch einen Haken im Kontrollkästchen links von der Spalte *DEVICE TYP* zu aktivieren.

# <span id="page-23-0"></span>**4.2.2 Anzeige der angemeldeten Messgeräte**

Über die Schaltfläche *SCAN FOR PORTS/DEVICES* können alle Schnittstellen des Rechners nach angeschlossenen Messgeräten abgesucht und die aktuell angeschlossenen Geräte mit ihrer Seriennummer angezeigt werden.

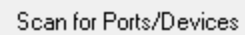

Schaltfläche *SCAN FOR PORTS / DEVICES* (Überprüfung der Schnittstellen/ Messgeräte) anklicken.

*Abb. 4.8: Schaltfläche Scan for Ports/Devices* Alle Schnittstellen des Rechners werden nach angeschlossenen Messgeräten abgesucht.

Besitzt der Computer ein internes Modem, wird dies mit der Meldung *SKIP THIS PORT?* (Überspringe diese Schnittstelle) angezeigt. Diesen Hinweis mit *YES* (*JA*) bestätigen. Das Modem wird beim weiteren Ablauf nicht mehr berücksichtigt.

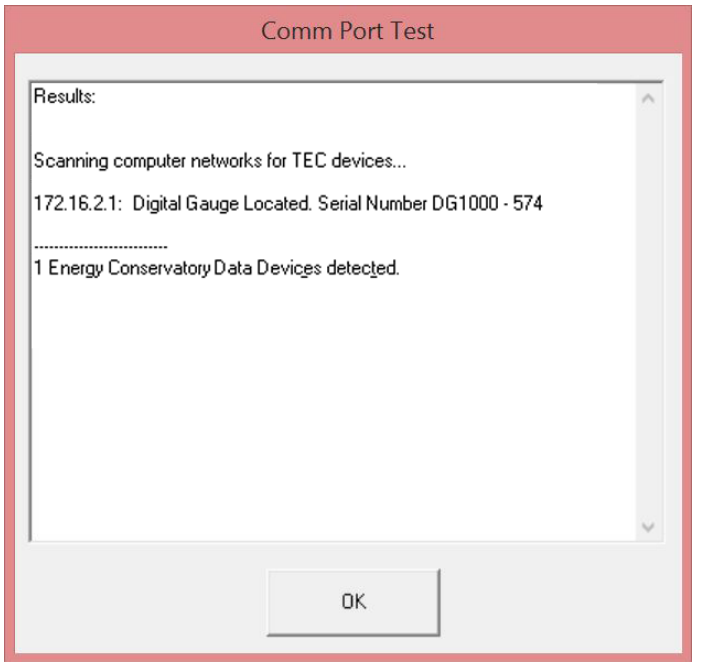

Alle korrekt angeschlossenen Messgeräte werden nach der Prüfung im Fenster *COMM PORT TEST* (Schnittstellentest) angezeigt.

Es erscheinen die zugewiesene COM-Schnittstelle mit Nummer (bei Anschluss eines DG-700 per USB) bzw. eine Netzwerknummer (bei Anschluss eines DG-700 per WiFi oder bei DG-1000), der Messgerätetyp und die Seriennummer.

Das Fenster mit *OK* verlassen.

*Abb. 4.9: Comm Port Test*

Fehlt in dieser Auflistung das Messgerät, muss folgendes kontrolliert werden:

- Ist das Messgerät eingeschaltet?
- Sind die Verbindungkabel an den Laptop angeschlossen bzw. ist eine WLAN-Verbindung hergestellt?
- Ist im Gerätemanager von Windows für das DG-700 eine COM-Schnittstelle angelegt worden?
- Sind die Treiber korrekt installiert?
- Falls die Bluetooth-Funktion des Laptops noch aktiv ist, diese ausschalten, da die Bluetooth-Funktion die Kommunikation zwischen Messgerät und *TECLOG4* behindern kann.

Anschließend den Schnittstellentest mithilfe der Schaltfläche *SCAN FOR PORTS / DEVICES* wiederholen.

Weitere Informationen über *TECLOG4* finden Sie im Handbuch BlowerDoor MultipleFan (siehe unsere Webseite [www.blowerdoor.de](http://www.blowerdoor.de/) unter dem Menü Downloads & Videos).

### **Speichern als Voreinstellung**

Sofern in *TECLOG4* immer mit der eingestellten Konfiguration gearbeitet werden soll, kann diese als Voreinstellung gespeichert werden.

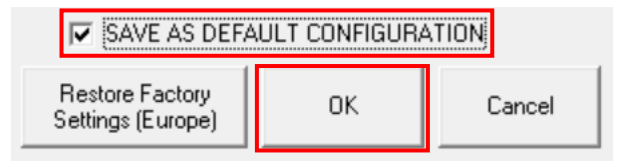

*Abb. 4.10: Save as Default Configuration (Speichere als Voreinstellung)*

- Für die Speicherung der Konfiguration als Voreinstellung wird im Kontrollkästchen vor *SAVE AS DEFAULT CONFIGURATION (Speichere als Voreinstellung)* ein Haken gesetzt.
- Die Eingabe mit *OK* bestätigen.

# <span id="page-25-0"></span>**4.2.3 Übersicht zur Einrichtung der Differenzdruckkanäle**

Im Fenster *CHANNEL SETTINGS* (Kanaleinstellungen) werden die Differenzdruckkanäle des Messgerätes DG-1000 bzw. DG-700 eingerichtet.

View and Edit Channel Settings

Das Fenster *CHANNEL SETTINGS* wird mit der Schaltfläche *VIEW AND EDIT CHANNEL SETTINGS* (Betrachten und Bearbeiten der Kanaleinstellungen) im Fenster *CONFIGURATION SETTINGS* (Einstellungen) geöffnet.

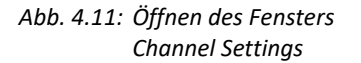

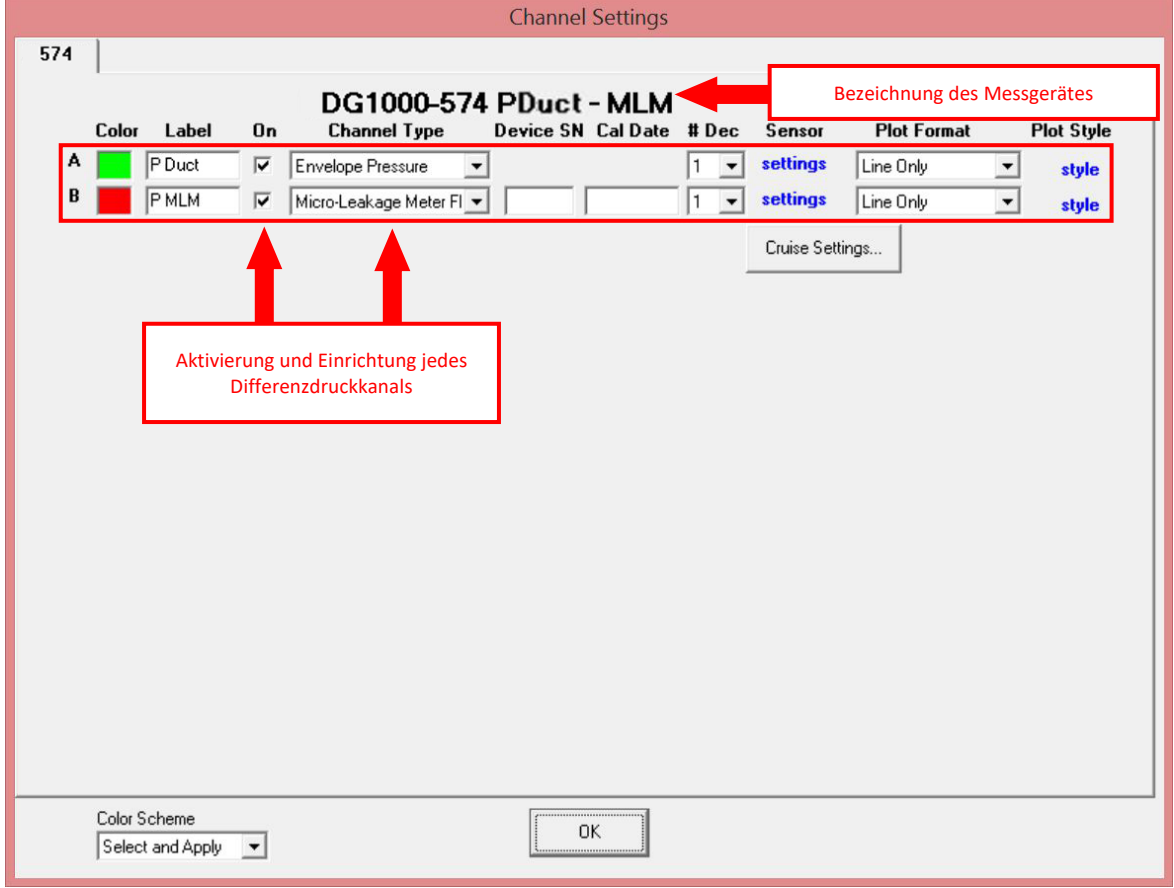

*Abb. 4.12: Fenster Channel Settings (Einrichtung der Differenzdruckkanäle)*

# <span id="page-26-0"></span>**4.2.4 Einrichtung der Differenzdruckkanäle des DG-1000 bzw. DG-700**

Für das DG-1000 bzw. DG-700 muss die Belegung der einzelnen Differenzdruckkanäle (Kanaldruckdifferenz bzw. MLM-Druckdifferenz) eingerichtet werden.

In der Konfigurationsdatei *CONFIG\_MLM\_DUCT-TEST.TECLOGCONFIG* sind die Einstellungen für die beiden Differenzdruckkanäle bereits für die Messung mit dem Micro Leakage Meter voreingestellt.

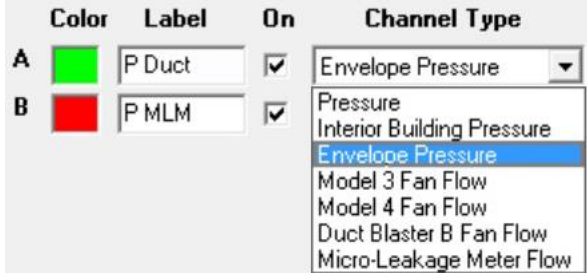

Kanal A nimmt den Druck im Lüftungskanalsystem auf und ist als *ENVELOPE PRESSURE* zu definieren*.*

*Abb. 4.13: Auswahl der Funktion Kanal A*

|   | Color | Label       | 0n | <b>Channel Type</b>                                                                                                    |
|---|-------|-------------|----|----------------------------------------------------------------------------------------------------|
| A |       | P Duct      | ⊽  | Envelope Pressure                                                                                                    |
| B |       | <b>PMLM</b> | ⊽  | Micro-Leakage Meter Fl ▼                                                                                                    |
|   |       |             |    | Pressure<br>Interior Building Pressure<br>Envelope Pressure<br>Model 3 Fan Flow<br>Model 4 Fan Flow<br>Duct Blaster B Fan Flow<br>Micro-Leakage Meter Flow |

*Abb. 4.14: Auswahl der Funktion Kanal B*

Kanal B nimmt den Druck im MLM auf und ist zur korrekten Auswertung als *MICRO-LEAKAGE METER FLOW* zu definieren.

## <span id="page-27-0"></span>**4.3 Messung starten, speichern und beenden**

Nach Einrichtung der Differenzdruckkanäle kann die Messung gestartet werden.

## **Starten der Messung**

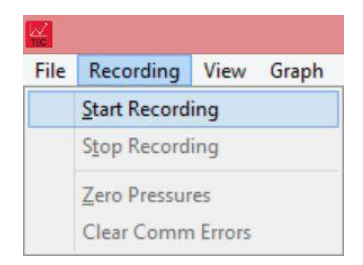

Menü: *→ RECORDING → START RECORDING* 

*TECLOG4* überprüft zunächst die Verbindung zu allen Schnittstellen und dem angeschlossenen Druckmessgerät.

*Abb. 4.15: Starten der Messung*

#### *Hinweis:*

Wird das Druckmessgerät nicht gefunden, erscheint ein Hinweisfenster mit der Meldung *DID NOT FIND***...** (nicht gefunden...). Das fehlende Messgerät mit seiner Seriennummer wird angezeigt. Nach dem Bestätigen mit *OK* öffnet sich das Fenster *CONFIGURATION SETTINGS* und die vorgenommenen Einstellungen und Anschlüsse können überprüft werden.

#### **Speichern der Messung**

Im Fenster *ENTER FILENAME FOR SAVING* (Messung speichern unter) einen Dateinamen eingeben.

Alle Messwerte werden ab Beginn der Messung in diese Datei geschrieben. Die Datei erhält automatisch die Endung *"TECLOGDATA"*.

## **Beenden der Messung**

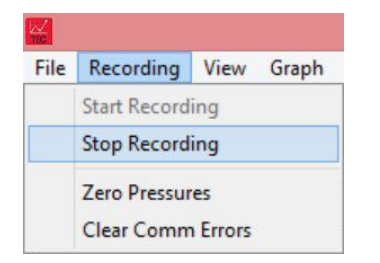

Menü: *→ RECORDING → STOP RECORDING*

*Abb. 4.16: Beenden der Messung*

# <span id="page-28-0"></span>**4.4 Messmodus: Übersicht Arbeitsfenster**

Nach dem Start der Messung öffnet sich der Messmodus von *TECLOG4*. Alle eingehenden Messwerte werden in Echtzeit digital und grafisch als Messkurve angezeigt. Die Messdaten werden zeitgleich in eine Datei geschrieben und gespeichert.

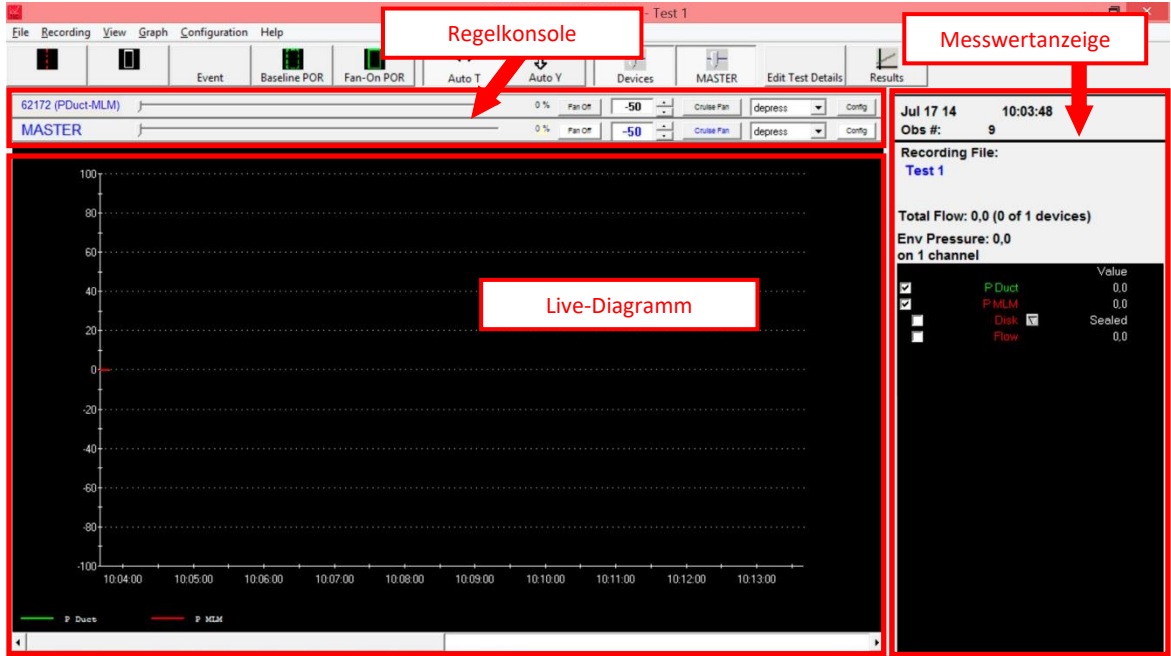

*Abb. 4.17: Messmodus von TECLOG4 (Recording)*

Das Arbeitsfenster von *TECLOG4* gliedert sich in drei Teile:

- die Regelkonsole,
- das Live-Diagramm,
- und die digitale Messwertanzeige.

Über die **Regelkonsole** wird das Gebläse DuctBlaster B geregelt.

Im **Live-Diagramm** werden die Messwerte in Form von Messkurven angezeigt. Jeder aktivierte Kanal erhält hier (mindestens) eine eigene Messkurve.

# <span id="page-29-0"></span>**4.4.1 Übersicht: Regelung des Druckmessgerätes über die Regelkonsole**

Das mit dem Drehzahlregler des DuctBlaster verbundene Druckmessgerät DG-1000 bzw. DG-700 wird über die Regelkonsole geregelt.

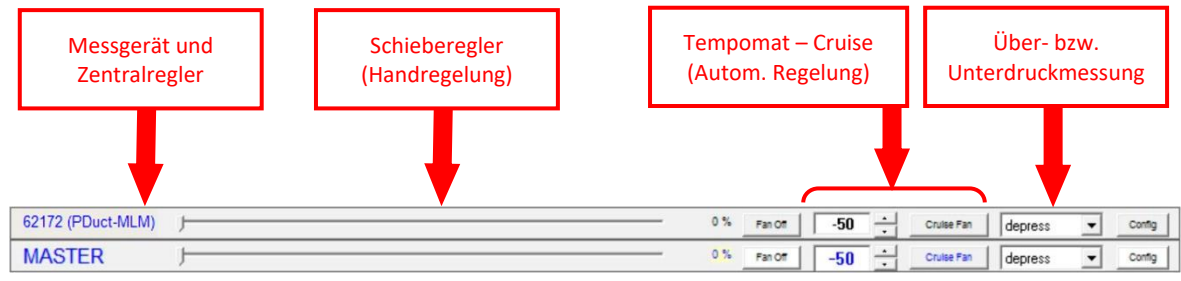

*Abb. 4.18: Regelkonsole von TECLOG4*

Bei Messungen mit nur einem Druckmessgerät empfehlen wir, die Anzeige der Steuerung pro Gerät zu deaktivieren und die Anzeige in der Regelkonsole auf MASTER zu reduzieren:

### **Ein- und Ausblenden der Regelkonsolen für das DG-1000/DG-700**

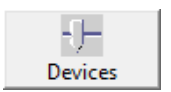

Durch Anklicken der Schaltfläche *DEVICES* (Messgeräte) in der Symbolleiste wird die Regeleinheit für das DG-1000/DG-700 in der Regelkonsole ein- und ausgeblendet.

*Abb. 4.19*

#### **Ein und Ausblenden des Zentralreglers**

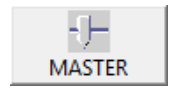

Durch Anklicken der Schaltfläche *MASTER* (Zentralregler) in der Symbolleiste wird die Regeleinheit für den Zentralregler in der Regelkonsole ein- und ausgeblendet.

*Abb. 4.20*

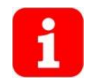

Für die Messung von Lüftungskanalsystemen wird empfohlen, lediglich den *MASTER*  anzuzeigen und die Steuerung darüber vorzunehmen.

#### **Schieberegler (manuelle Regelung der Ventilatoren)**

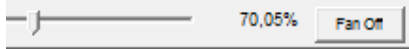

*Abb. 4.21: Schieberegler*

Mit der *LINKEN MAUSTASTE* kann der Schieberegler auf der Schiene bewegt werden. Bewegungen nach rechts erhöhen die Drehzahl des Gebläses, Bewegungen nach links reduzieren sie.

#### **Sicherheitshinweis:**

Zum Stoppen des Gebläses auf *FAN OFF* klicken oder die *ESC-TASTE* auf der Computertastatur drücken.

#### **Tempomat (***CRUISE***) zur automatischen Regelung**

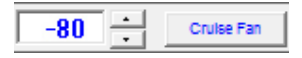

*Abb. 4.22: Tempomat*

Durch Drücken der Schaltfläche *CRUISE FAN* (Tempomatfunktion) steuert *TECLOG4* automatisch den konstanten Zieldifferenzdruck (in diesem Beispiel: -80 Pa) an.

#### **Sicherheitshinweis:**

Zum Stoppen des Gebläses auf *FAN OFF* klicken oder die *ESC-TASTE* auf der Computertastatur drücken.

#### **Umschalter zwischen Unterdruckmessung (***DEPRESS***) und Überdruckmessung (***PRESS***)**

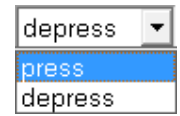

*Abb. 4.23: Umschalter*

Abluftkanäle werden bei Unterdruck, Zuluftkanäle werden bei Überdruck geprüft.

Die Umschaltung von einer Unterdruckmessreihe (*DEPRESS*) auf eine Überdruckmessreihe (*PRESS*) oder umgekehrt erfolgt über das Rollmenü *PRESS* / *DEPRESS* (Überdruck / Unterdruck). Die Umschaltung muss erfolgen, damit die automatische Regelung einwandfrei funktioniert.

#### **Tempomat-Einstellungen (***CONFIG***)**

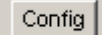

Unter *CONFIG* werden die Tempomat-Einstellungen geändert.

*Abb. 4.24: Config*

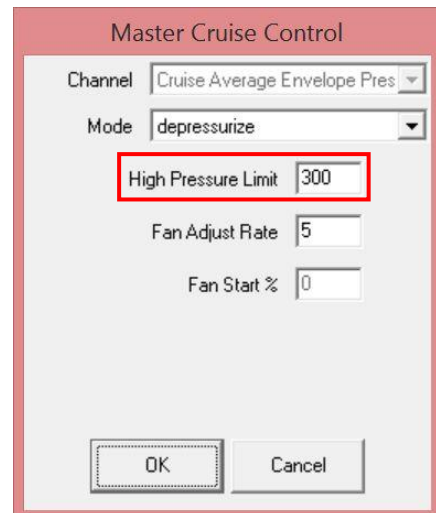

*Abb. 4.25: Configuration*

Nach Drücken der Schaltfläche *CONFIG* erscheint das Fenster *MASTER CRUISE CONTROL*. Dort können Anpassungen zur automatischen Ansteuerung des Gebläses vorgenommen werden:

- Messverfahren Unter- bzw. Überdruck (*MODE*)
	- $\circ$  Unterdruck = Depressurization,
	- $\circ$  Überdruck = Pressurization
- Grenzdruck für die Gebläseabschaltung (*HIGH PRESSURE LIMIT*)

**Die Standardeinstellung von 100 Pa ist für die Messung von Lüftungskanalsystemen in der Regel nicht ausreichend und muss entsprechend erhöht werden!**

• Tempo der Gebläseregelung (*FAN ADJUST RATE*) eingestellt.

# <span id="page-32-0"></span>**4.4.2 Übersicht: Live-Diagramm mit Messkurven**

Die Messwerte werden auf zwei Arten angezeigt: Im Live-Diagramm mit (mindestens) einer Messkurve für jeden Kanal sowie in der digitalen Messwertanzeige. Im Diagramm werden alle aktivierten Kanäle grafisch dargestellt [\(Abb. 4.26\)](#page-32-1).

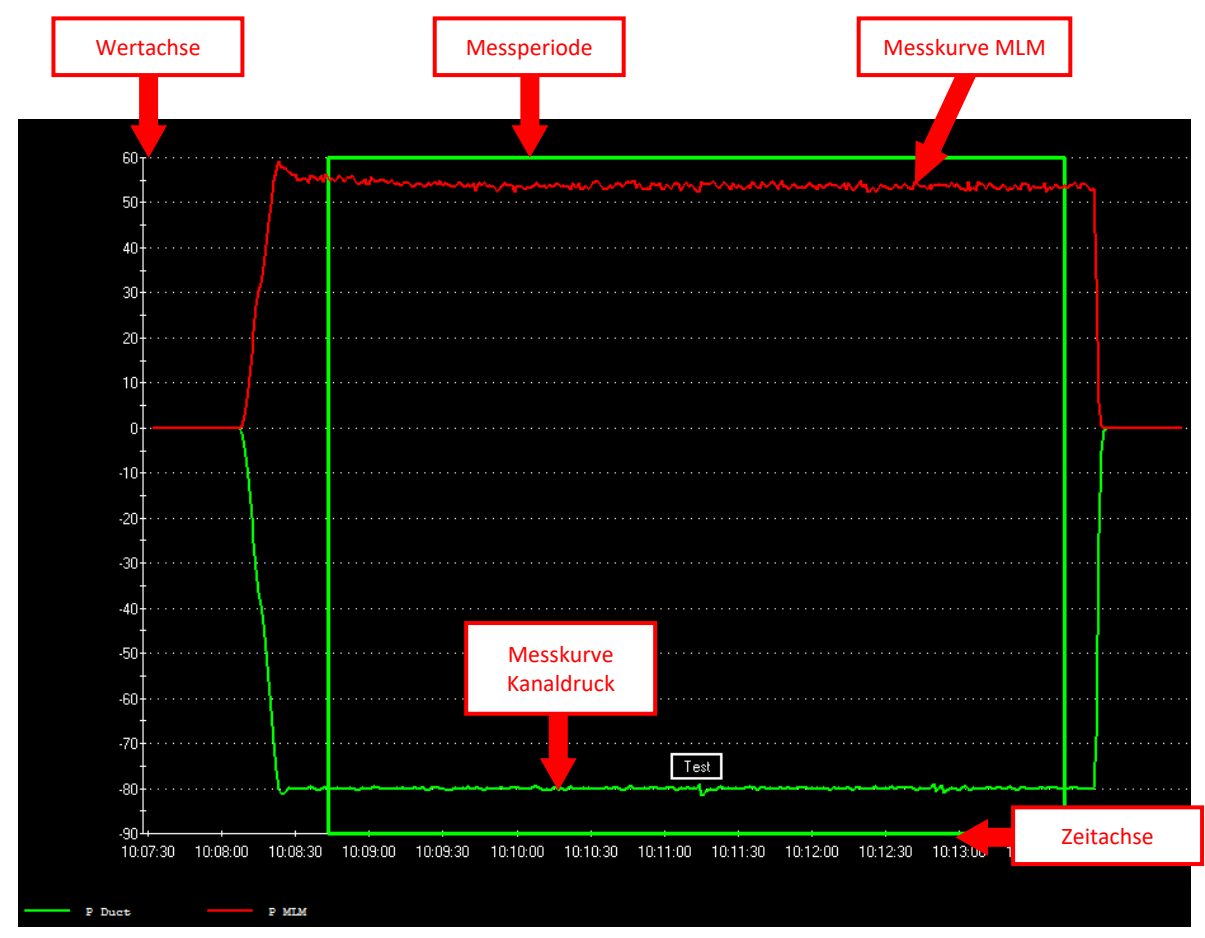

<span id="page-32-1"></span>*Abb. 4.26: Live-Diagramm im Arbeitsfenster TECLOG4*

# **Diagrammdarstellung**

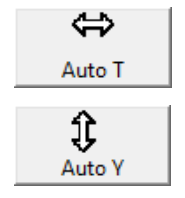

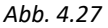

Mit den Tasten *AUTO T* und *AUTO Y* in der Symbolleiste kann die automatische Anpassung der Achseneinteilungen ein- und ausgestellt werden.

Durch Drücken der Shift-Taste (Umschalttaste) und gleichzeitiges Aufziehen eines Rechteckes mit der linken Maustaste kann ein einzelner Bereich des Diagrammes vergrößert angezeigt werden.

Weitere Möglichkeiten zur Darstellungsanpassung finden Sie im Handbuch BlowerDoor MultipleFan (siehe hierzu unsere Webseit[e www.blowerdoor.de](http://www.blowerdoor.de/) im Bereich Downloads und Infomaterialien).

### **Messkurven**

Jeder Kanal des DG-1000/DG-700, der zuvor in den *CHANNEL SETTINGS* eingerichtet wurde (Kap. [4.2.3\)](#page-25-0), erhält mindestens eine Messkurve im Live-Diagramm. Die Messwerte von Kanal A, der für die Aufnahme der Lüftungskanal-Druckdifferenz (*ENVELOPE PRESSURE*) konfiguriert ist, wird mit einer Messkurve dargestellt. Kanal B, der an das Volumenstrommessgerät MLM (*MICRO LEAKAGE METER FLOW*) angeschlossen ist, kann durch bis zu drei Kurven angezeigt werden: MLM-Differenzdruck, Volumenstrom und eingesetzte Blende.

#### **Anlegen einer Messperiode**

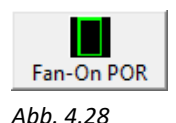

Im Live-Diagramm können Messbereiche über einen frei wählbaren Zeitraum als Messperiode angelegt werden. Diese markierten Messperioden werden in der Berichterstellung zur Ermittlung des Ergebnisses herangezogen.

Die Messperiode ist in der Konfigurationsdatei auf 300 Sekunden (5 Minuten) voreingestellt.

# <span id="page-34-0"></span>**4.4.3 Übersicht: Messwertanzeige**

Rechts neben dem Live-Diagramm können die aktuellen Messwerte, die Messwerte eines ausgewählten Zeitpunktes oder die Durchschnittswerte einer Messperiode angezeigt werden.

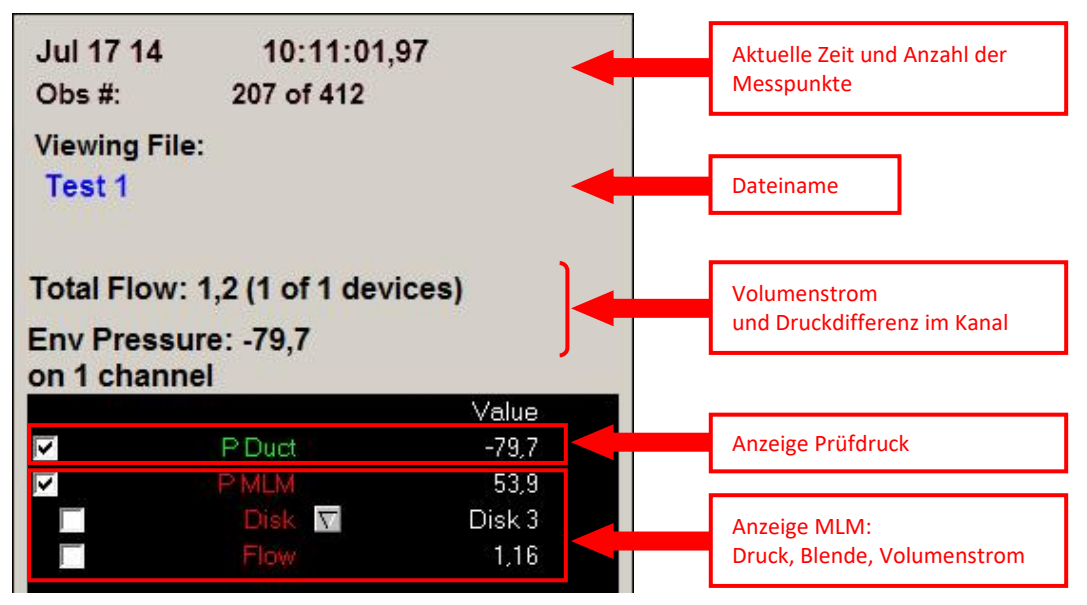

*Abb. 4.29: Messwertanzeige in TECLOG4*

Im Fenster Messwertanzeige (*READOUTS*) werden alle Daten zur Überwachung der Messung angezeigt:

- die aktuelle Zeit,
- die Anzahl der Messpunkte (*OBS #*),
- der Dateiname (*RECORDING FILE*),
- der Gesamtvolumenstrom (*TOTAL FLOW*),
- der Prüfdruck (*ENV PRESSURE*),
- die Anzeige der Einstellungen und Messwerte für den aktivierten Druckkanal.

# **Erläuterung der Messwertanzeige**

#### **Farbgebung der Messwertanzeige**

Je nach Markierungsart verändert sich die Farbe im Kopf der Messwertanzeige:

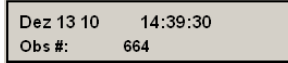

Grau: Anzeige der aktuell gemessenen Werte

*Abb. 4.30: Aktuelle Messwerte*

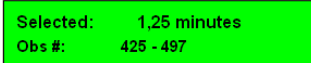

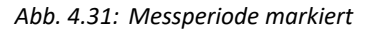

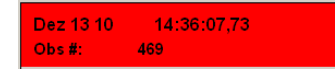

*Abb. 4.32: Messzeitpunkt markiert*

- Grün: Wenn eine Messperiode markiert ist oder eine neue Periode erstellt wird, erscheint die Anzeige in grün.
- Rot: Wenn ein Messzeitpunkt markiert ist oder ein neuer Messzeitpunkt im Live-Diagramm markiert wird, erscheint die Anzeige in rot.

#### **Anzeige der MLM-Konfiguration** *DISK* **(Messblende), der Druckdifferenzen sowie des Volumenstroms**

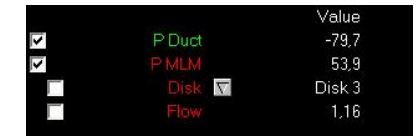

*Abb. 4.33: Digitale Anzeige der Messwerte*

Ist das Kontrollkästchen vor der Kanalbezeichnung aktiviert (Haken im Kontrollkästchen gesetzt), wird die Messkurve dieses Kanals im Live-Diagramm dargestellt. Bleibt das Kästchen leer, wird die Kurve nicht angezeigt.

In der mittleren Spalte befinden sich die Bezeichnungen der Kanäle und Einstellungsmöglichkeiten für die Gerätekonfiguration/Blendenkonfiguration des MLM (*DISK*).

In der rechten Spalte werden die Messwerte und die Gerätekonfiguration angezeigt.

#### **Blinkende Anzeige des MLM**

Blinkt die dreiteilige Anzeige, kann das u. a. folgende Ursachen haben:

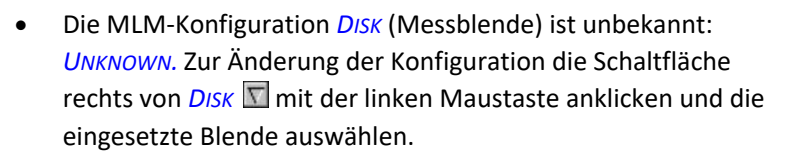

• Unter *FLOW* (Volumenstrom) werden trotz ausgewählter Messblende keine Messwerte angezeigt: *LOW* Die Blendendruckdifferenz ist kleiner als der zulässige Grenzwert. Im MLM muss eine kleinere Blende eingesetzt werden. In der Einstellung *DISK* (Messblende) ist die entsprechende Blende auszuwählen.

# <span id="page-36-0"></span>**4.5 Messung nach DIN EN 12599 durchführen**

 $-11.5$ Unknown 0.0

> $0.0$ Disk 3 Low

#### *TECLOG4* starten (siehe Kap. [4.3\)](#page-27-0).

*Abb. 4.34: Unknown – Messblende unbekannt*

*Abb. 4.35: Low – Blendendruckdifferenz zu klein*

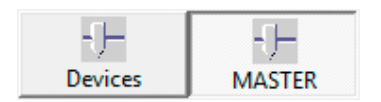

*Abb. 4.36: Ansichtseinstellung Master*

$$
\boxed{\text{degrees} \times \boxed{\bullet} \quad \text{Comig} \quad}
$$

*Abb. 4.37*

- Die Ansicht optimal einrichten, indem nur der Master sichtbar gemacht wird.
- Unterdruck- oder Überdruckmessung auswählen.

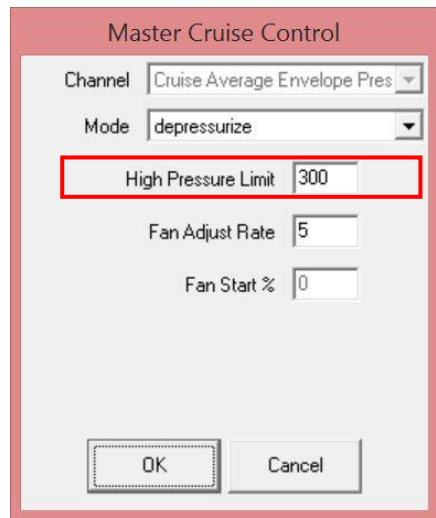

• Mit der Schaltfläche *CONFIG* die Grenzdruckabschaltung *HIGH PRESSURE LIMIT* auf eine Höhe anheben, die ausreichend über dem Prüfdruck liegt.

<span id="page-37-0"></span>*Abb. 4.38*

# **4.5.1 Messblende eingeben**

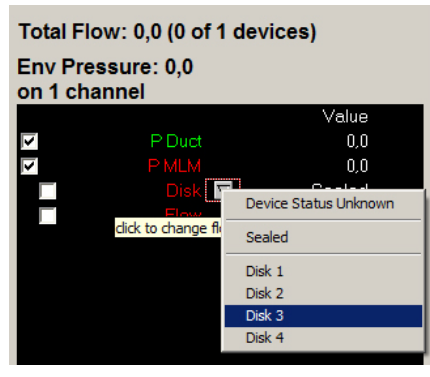

*Abb. 4.39*

- Damit *TECLOG4* einen Volumenstrom errechnen kann, muss im Fenster Messwertanzeige für das MLM die eingesetzte Blende angegeben werden.
- Jede Blende hat einen definierten Messbereich mit größtmöglicher Genauigkeit zur Messung des Volumenstroms (siehe Anhang B).
- Durch Auswahl des Dropdown-Menüs kann die eingesetzte Blende ausgewählt werden.

# <span id="page-38-0"></span>**4.5.2 Zieldruckanpassung starten**

| -91       |  |  |  |  |
|-----------|--|--|--|--|
| Abb. 4.40 |  |  |  |  |

• Für die automatische Steuerung des Messgerätes ist zunächst der Zieldruck einzugeben (hier z. B. -80 Pa)

- Durch Drücken der Schaltfläche *CRUISE FAN* wird die Tempomatfunktion gestartet. *TECLOG4* steuert das Gebläse jetzt so an, dass im Kanalnetz (Kanal A des DG-1000/DG-700, definiert als *ENVELOPE PRESSURE*) der vorgegebene Druck erreicht wird.
- Wenn trotz voller Gebläseleistung der Zieldruck nicht erreicht wird, setzen Sie in das MLM eine Blende mit einer größeren Öffnung ein.

# <span id="page-38-1"></span>**4.5.3 Starten einer Messperiode**

Sobald ein stabiler Druck im Lüftungskanal hergestellt ist (die Graphen von Kanaldruck und Volumenstrom verlaufen im Live-Diagramm waagerecht), kann die Messperiode gestartet werden.

Für die Messung der Dichtheit von Lüftungskanälen nach DIN EN 12599 ist eine Messperiode von 5 Minuten erforderlich. Durch die Voreinstellung *FAN-ON POR LENGTH* (siehe Kap. [4.2.1\)](#page-21-1) von 300 Sekunden ist die Messperiode auf 5 Minuten festgelegt.

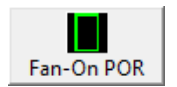

- Durch Drücken der Schaltfläche *FAN-ON POR* wird die Messperiode gestartet.
- Das Fenster *EDIT PERIOD OF RECORD* öffnet sich.

*Abb. 4.41*

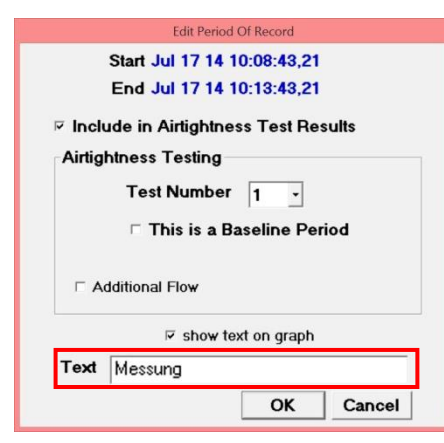

Es kann ein Name (*TEXT*) für die Messperiode eingegeben werden. Die anderen Eingabemöglichkeiten an dieser Stelle sind für Dichtheitsprüfungen von Lüftungskanalsystemen ohne Belang.

*Abb. 4.42*

# <span id="page-39-0"></span>**4.5.4 Messung abschließen**

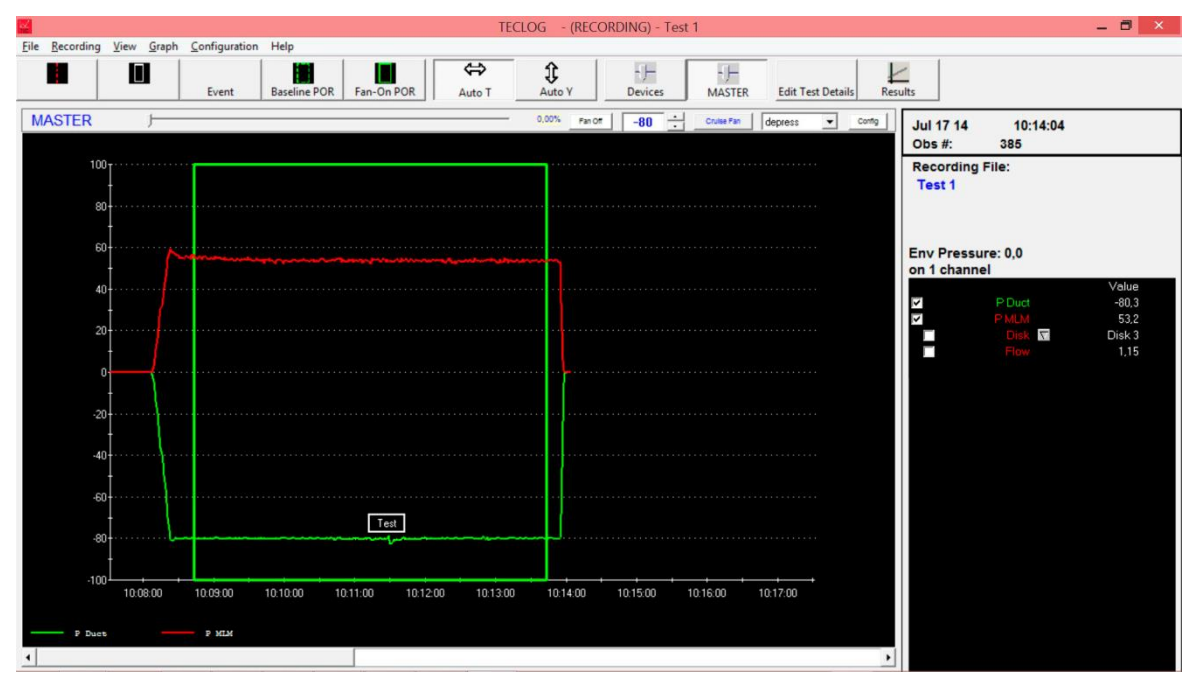

*Abb. 4.43*

Wenn der gewählte Druck bis zum Ende der Messperiode gehalten wurde, kann der DuctBlaster über die Taste *FAN OFF* oder durch Drücken der Taste *ESC* ausgestellt werden.

Anschließend kann die Messdatenaufnahme gestoppt werden.

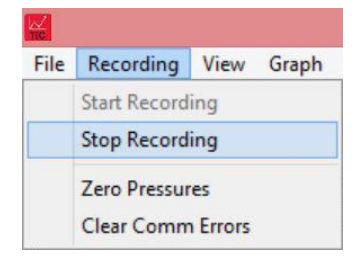

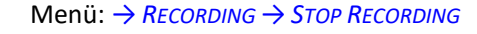

*Abb. 4.44*

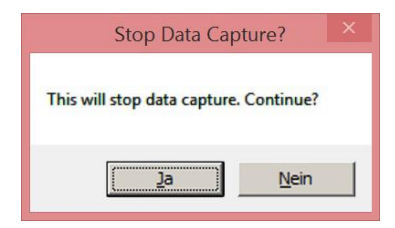

*Abb. 4.45: Messung beenden?*

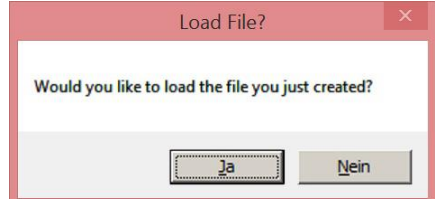

*Abb. 4.46: Datei öffnen*

Im Fenster *STOP DATA CAPTURE* (Stopp Datenerfassung) erscheint der Hinweis "This will stop data capture. Continue?" (Dies beendet die Messung. Wollen Sie fortfahren?).

- Um die Messung zu beenden auf *JA* klicken.
- Um die Messung fortzuführen auf *NEIN* klicken

Im Fenster *LOAD FILE?* wird nachgefragt, ob die soeben erstellte Datei geöffnet werden soll.

- Um die Messung anzuzeigen auf *JA* drücken.
- Um die Messung nicht anzuzeigen *NEIN* drücken.

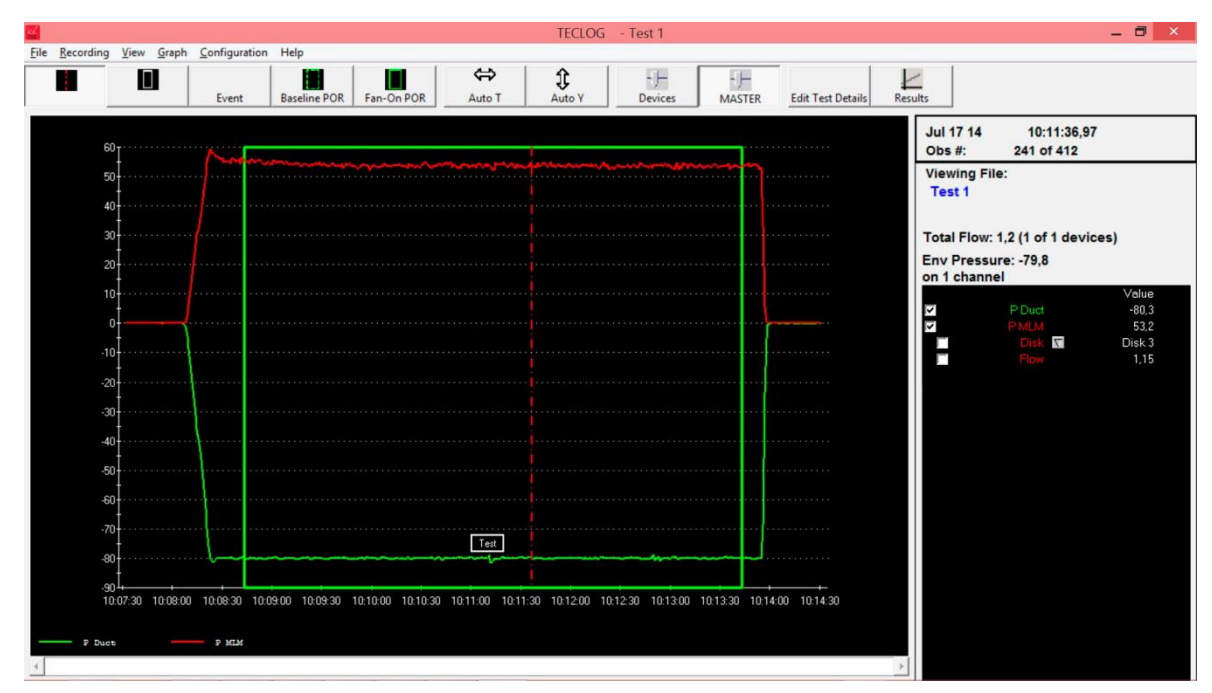

*Abb. 4.47*

# <span id="page-41-0"></span>**4.5.5 Messdaten für Berichtserstellung exportieren**

Die abgeschlossene Messung kann nun für die Erstellung des Prüfberichts in die Datei *PRUEFBERICHT\_LUEFTUNGSKANALMESSUNG\_VERSION.XLTM* exportiert werden:

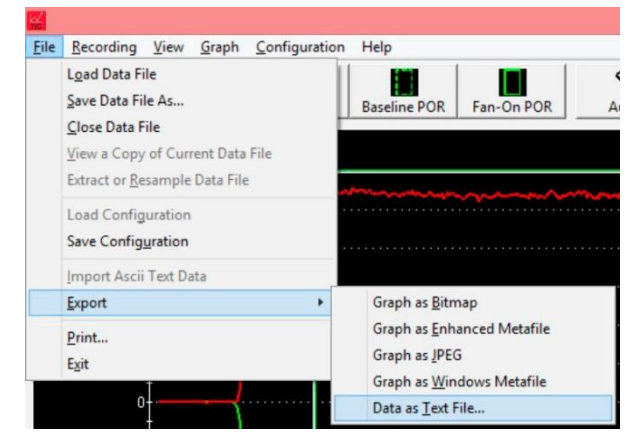

Menü:

*→ FILE → EXPORT → DATA AS TEXT FILE*

*Abb. 4.48*

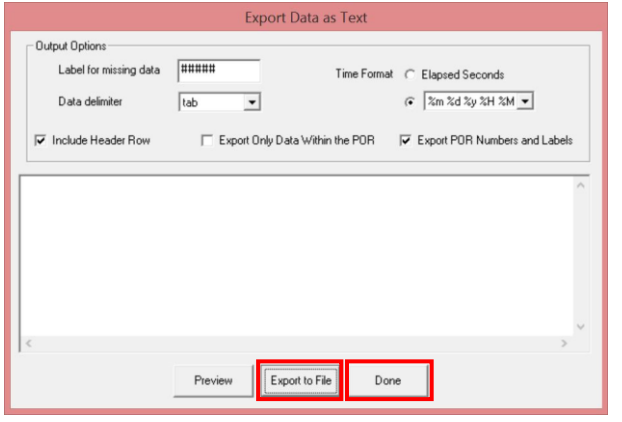

*Abb. 4.49*

Das sich öffnende Fenster zeigt die Einstellungen für den Export der Textdatei. Diese Einstellungen dürfen nicht verändert werden, um den problemlosen Import in den Prüfbericht sicherzustellen.

Zum Exportieren der Daten auf *EXPORT TO FILE* klicken. Die Exportdatei kann nun im gewünschten Verzeichnis gespeichert werden.

Anschließend kann das Fenster über die Schaltfläche *DONE* geschlossen werden.

# <span id="page-42-0"></span>**5 Ausstellung eines Prüfberichts nach DIN EN 12599**

*TECLOG MLM* (Version *TECLOG4*) ist ein Datenlogger. Das Programm zeichnet alle Druckverläufe für die Dauer der Luftdichtheitsmessung auf.

Wird eine Auswertung nach DIN EN 12599 gewünscht, wird die mit der Software TECLOG MLM mitgelieferte Prüfberichtsvorlage für Dichtheitsprüfungen von Lüftungskanalsystemen (Dateiname: *PRUEFBERICHT\_LUEFTUNGSKANALMESSUNG\_VERSION.XLTM*) zur Hilfe genommen.

Die Prüfberichtsvorlage enthält alle notwendigen Informationen zur Dokumentation der Dichtheitsprüfung von Lüftungskanälen. Bei entsprechenden Excel-Kenntnissen kann die Vorlage eigenen Bedürfnissen angepasst werden.

<span id="page-42-1"></span>Kopieren Sie die Prüfberichtsvorlage in einen Ordner auf ihren Computer.

# **5.1 Prüfberichtsvorlage öffnen**

Öffnen Sie die MLM-Prüfberichtsvorlage *PRUEFBERICHT\_LUEFTUNGSKANALMESSUNG\_VERSION.XLTM* auf Ihrem Computer.

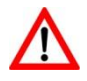

Beachten Sie bitte, dass die Datei Makros zum Einlesen der txt-Datei von *TECLOG4* enthält. Die **Makrosicherheit** muss in Excel **niedrig** eingestellt sein und die Makros müssen aktiviert werden, damit das Einlesen funktioniert.

Speichern Sie die Datei unter einem anderen Namen.

# <span id="page-43-0"></span>**5.2 Einlesen der Export-Datei in die Prüfberichtsvorlage**

Vom Startfenster der Prüfberichtsvorlage für Dichtheitsprüfungen von Lüftungskanalsystemen [\(Abb. 5.1\)](#page-43-1) aus wird die *TECLOG4*-Exportdatei (Endung .txt) in den Prüfbericht eingelesen.

Das Einlesen erfolgt über die Schaltfläche *TECLOG4 DATEN (.TXT) EINLESEN*. Es öffnet sich ein Fenster, über das Sie die gewünschte Exportdatei (.txt) auswählen können. Nach Auswahl der Datei werden alle Messdaten automatisch in den Prüfbericht übernommen.

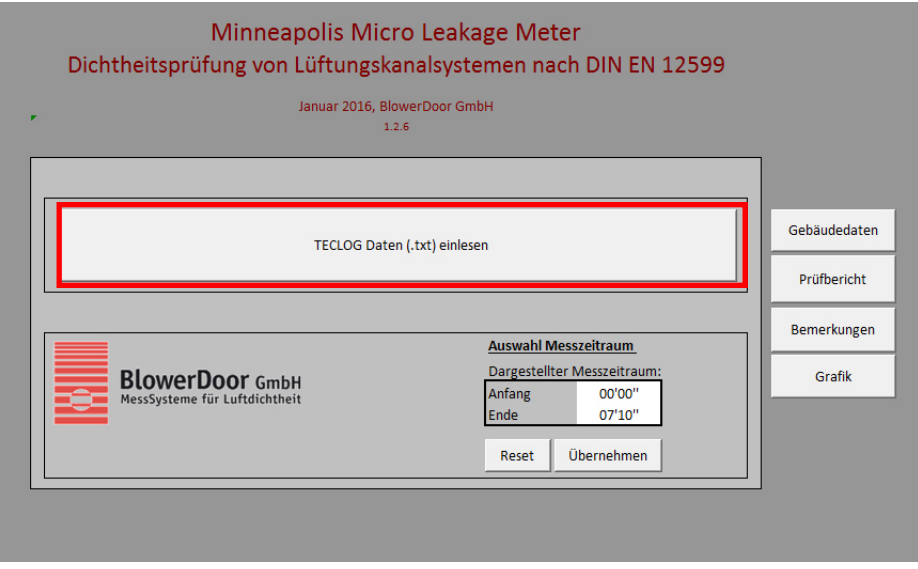

<span id="page-43-1"></span>*Abb. 5.1: Prüfberichtsvorlage für die Dichtheitsprüfung von Lüftungskanalsystemen zum Einlesen von Export-Dateien aus TECLOG4*

# <span id="page-44-0"></span>**5.3 Bearbeiten des Prüfberichts**

Der Prüfbericht für Dichtheitsprüfungen von Lüftungskanalsystemen enthält mehrere Tabellenblätter mit den Messdaten, dem Messergebnis und dessen grafischer Darstellung (siehe [Abb. 5.2\)](#page-44-1). Vergewissern Sie sich, dass alle Messdaten vollständig und richtig sind. Geben Sie bei Bedarf die länderspezifischen Werte ein.

Nach dem Einlesen der *TECLOG4*-Exportdatei können die Angaben in den einzelnen Tabellenblättern vervollständigt und ausgedruckt werden.

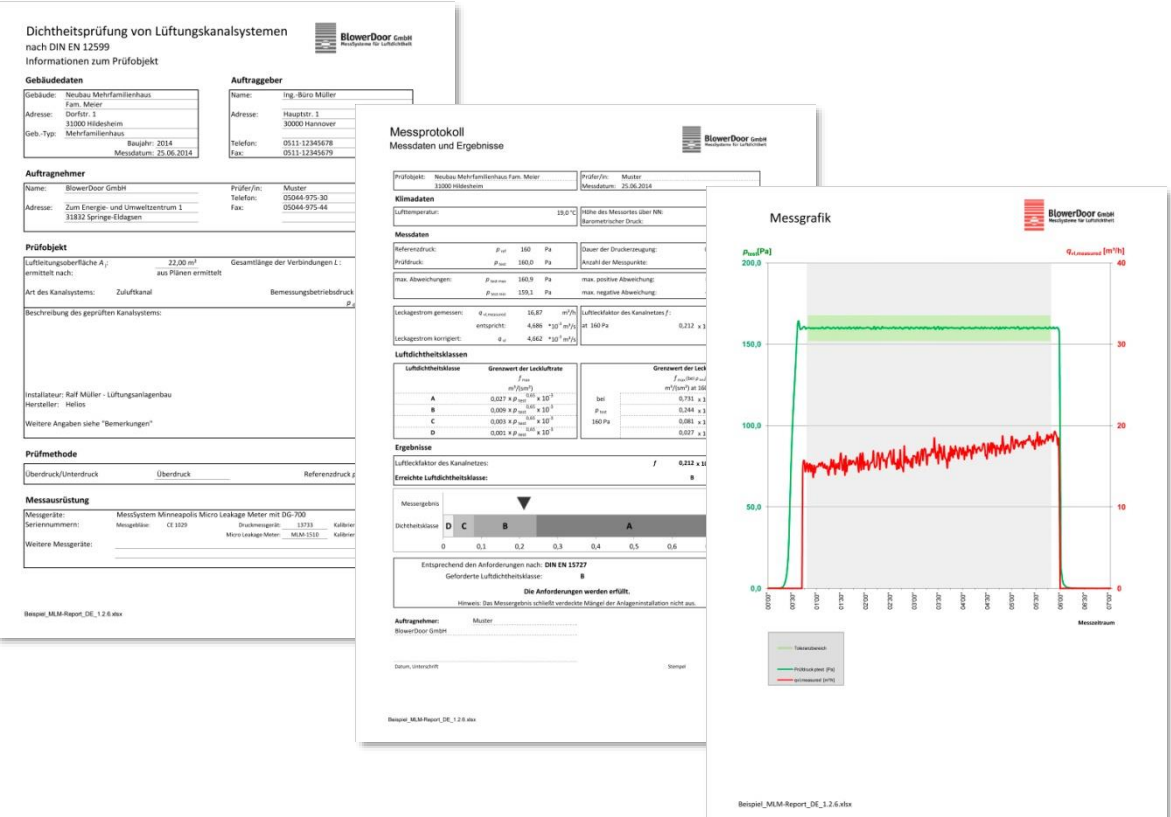

<span id="page-44-1"></span>*Abb. 5.2: Beispiel Prüfbericht*

# <span id="page-45-0"></span>**Anhang A: Technische Daten des Minneapolis Micro Leakage Meter in Kombination mit einem Gebläse DuctBlaster B als Druckerzeuger**

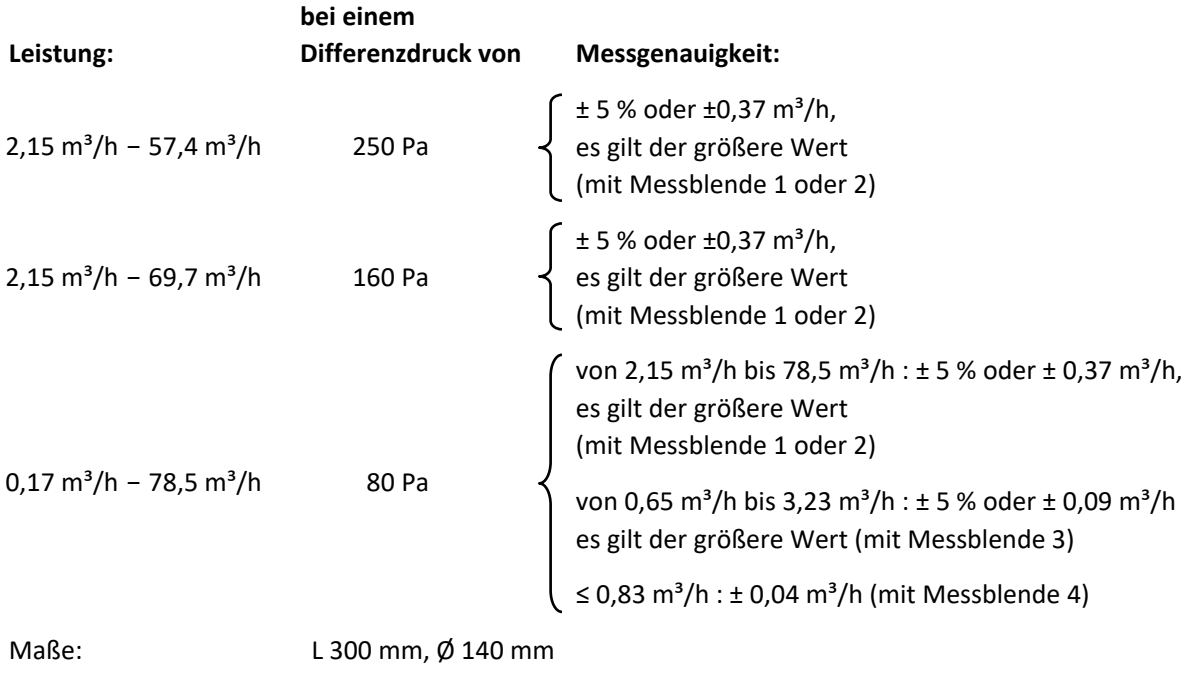

Gewicht: ca. 800 g

Die Technischen Daten zum Druckmessgerät DG-1000/DG-700, zum Messgebläse DuctBlaster B und zum zugehörigen Drehzahlregler entnehmen Sie bitte dem Handbuch BlowerDoor MiniFan.

# <span id="page-46-0"></span>**Anhang B: Kalibrierung**

Alle Micro Leakage Meter werden mit einem Kalibrierzertifikat ausgeliefert. Die werkseitige Kalibrierung des Micro Leakage Meter bleibt grundsätzlich konstant mit Ausnahme mechanischer Beschädigungen. Wir empfehlen, alle zwei Jahre eine Dichtheitsprüfung des Micro Leakage Meter durchführen zu lassen.

Für die Kalibrierung der Druckmessgeräte sowie der BlowerDoor Messgebläse DuctBlaster B (ebenso wie für die BlowerDoor Messgebläse Modell 3 und 4) gelten – je nach Anwendungsbereich – spezifische nationale Vorschriften.

Wir empfehlen, die hohe Messgenauigkeit der Messgeräte durch eine regelmäßige Kalibrierung gemäß Herstellerangaben sicherzustellen. Für das DG-1000 sowie für das DG-700 wird eine Justierung und Werkskalibrierung im Abstand von zwei Jahren empfohlen. Die Genauigkeit des BlowerDoor Messgebläses sollte alle vier Jahre durch eine Kalibrierung überprüft werden. Weiterhin gelten die nationalen Bestimmungen.

Die BlowerDoor GmbH bietet sowohl die Gebläsekalibrierung als auch die Justierung und Werkskalibrierung der Druckmessgeräte sowie die Kalibrierung mit DAkkS-Zertifikat an (siehe Anhang Unser Serviceangebot).

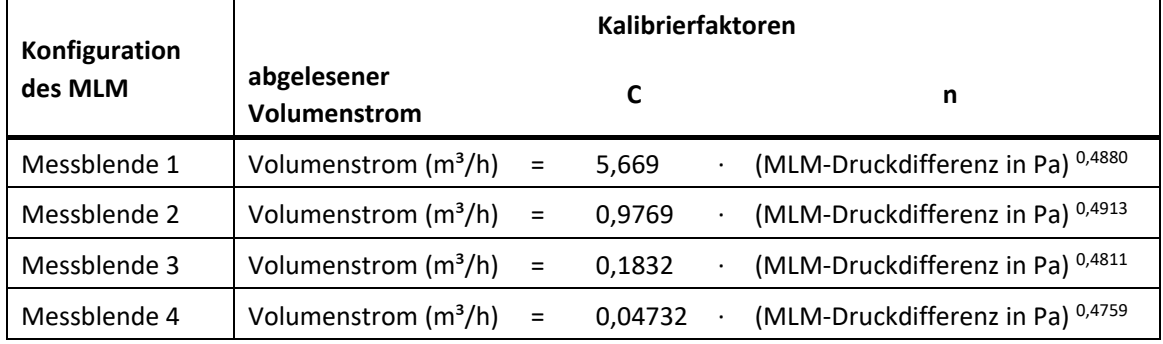

# **Kalibrierfaktoren für die Messblenden des Minneapolis Micro Leakage Meter**

#### *Hinweis:*

Alle mit den oben genannten Kalibrierfaktoren ermittelten Luftvolumenströme, werden unter der Annahme berechnet, dass die durch die Messblende fließende Luft eine Dichte von 1,204 kg/m<sup>3</sup> hat. Das entspricht einer Luftdichte bei Umgebungsbedingungen von 20° C und 101325 Pa. Wenn die

Dichte der Luft, die durch die Messblende fließt, von dieser Luftdichte abweicht, entspricht der auf dem Messgerät angezeigte (abgelesene) Volumenstrom nicht dem tatsächlichen (gemessenen) Volumenstrom.

Um den tatsächlichen Volumenstrom mit der tatsächlichen Luftdichte (abhängig von Temperatur und barometrischem Druck während der Messung) zu errechnen, wird laut Hersteller folgende Formel angewandt:

Volumenstrom *gemessen* (m³/h) = Volumenstrom *abgelesen* (m³/h) 
$$
\cdot \sqrt{\frac{1,204 \text{ kg/m}^3}{\text{Dichte der Luft (kg/m}^3) *}}
$$

\* Es wird die Dichte der Luft angesetzt, die durch die Messblende des MLM fließt.

#### *Hinweis:*

Die mitgelieferte Prüfberichtsvorlage für Dichtheitsprüfungen von Lüftungskanalsystemen führt diese Berechnungen automatisch durch. Der gemessene Volumenstrom ist der Volumenstrom zu den atmosphärischen Bedingungen (Temperatur und Luftdruck) während der Messung. Volumenstrom*gemessen* entspricht qvl *measured* in der Prüfberichtsvorlage.

# **Minimale MLM-Druckdifferenz (Pa) für die Messblenden**

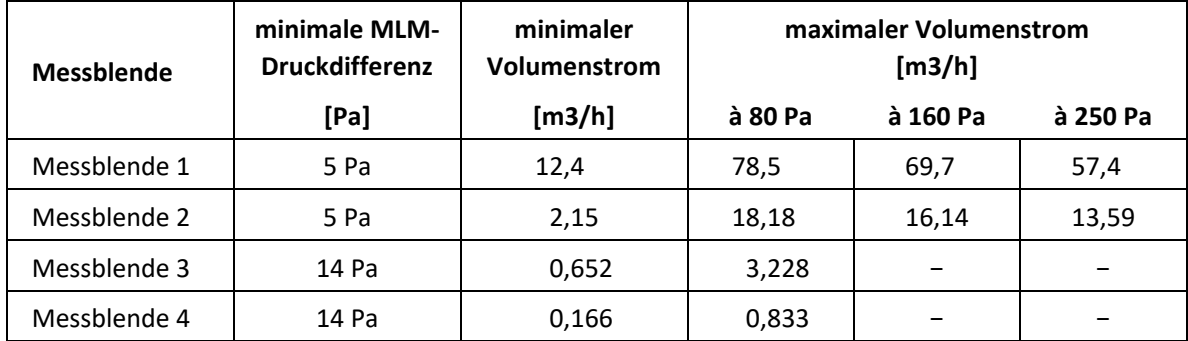

# **Reinigung des Minneapolis Micro Leakage Meter**

Das Minneapolis Micro Leakage Meter kann mit einem feuchten Tuch gereinigt werden.

# <span id="page-48-0"></span>**Anhang C: Weitere Messaufbauten für die Messung mit dem Micro Leakage Meter**

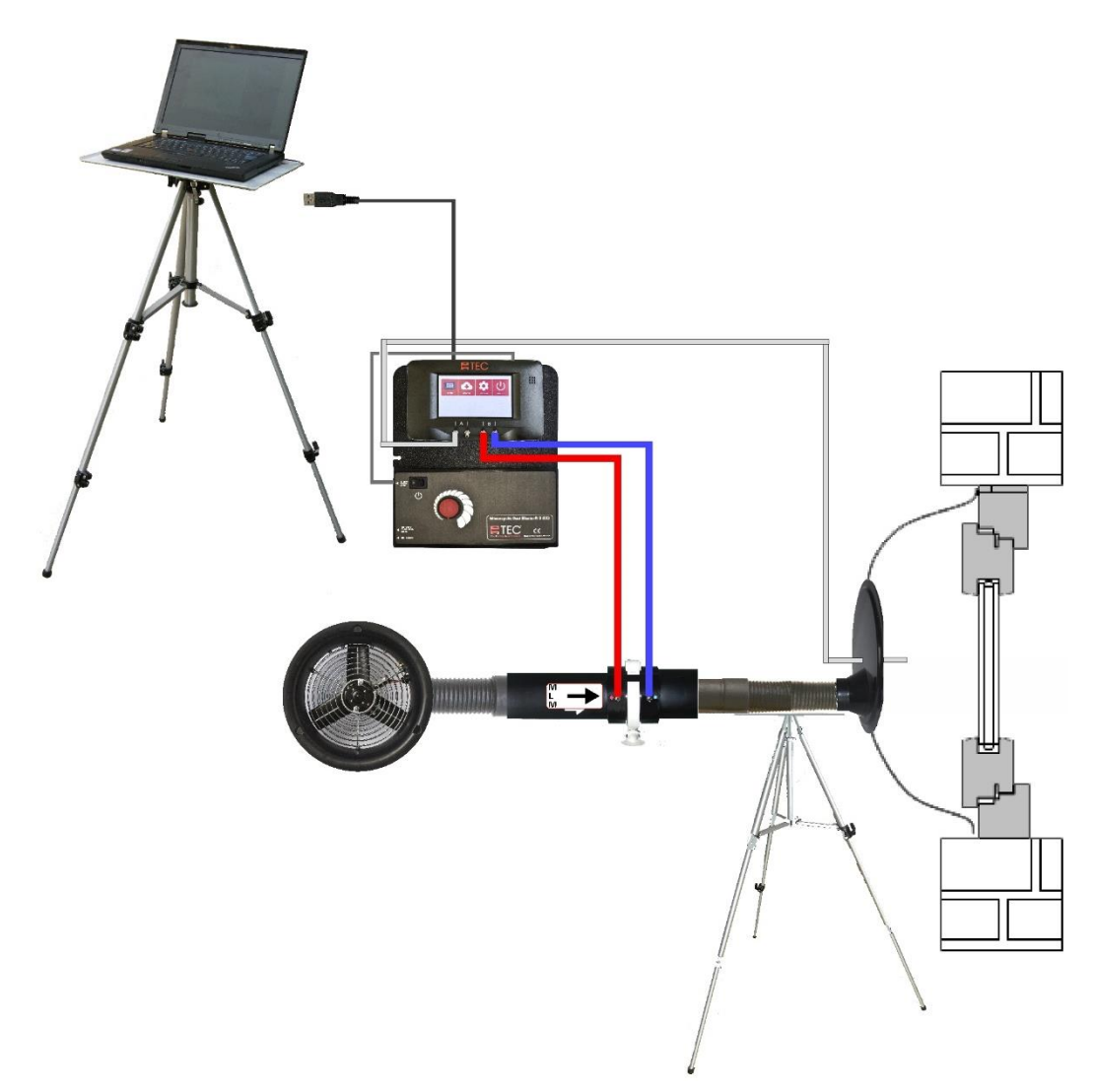

*Abb. 6.1: Möglicher Messaufbau für die Messung der Fugendurchlässigkeit von Bauelementen im Einbauzustand mit dem Minneapolis Micro Leakage Meter; Überdruckmessung (hier mit Druckmessgerät DG-1000 per USB-Verbindung)*

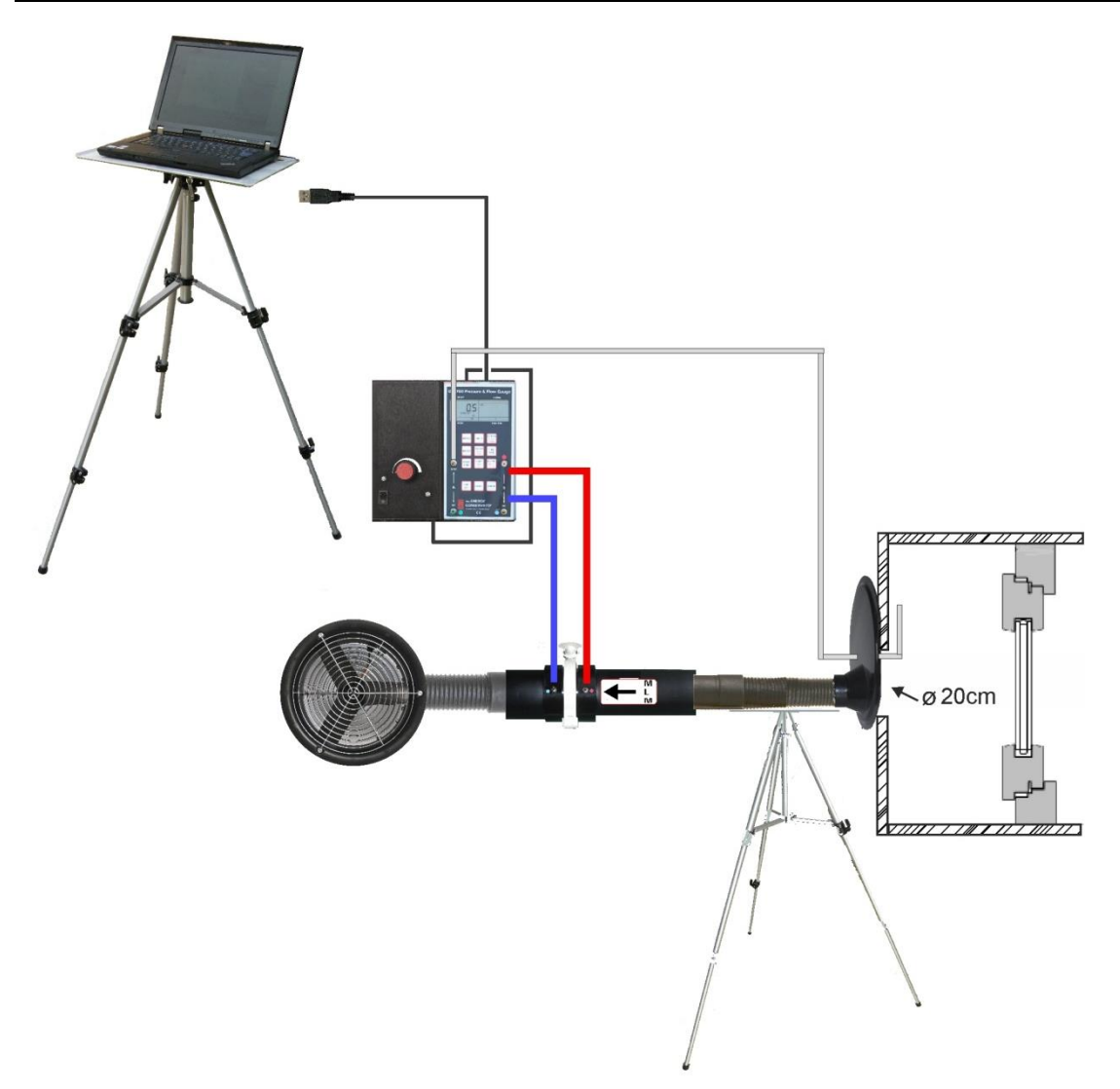

*Abb. 6.2: Möglicher Messaufbau für die Messung von Bauteilen mit Hilfe einer Prüfbox und dem Minneapolis Micro Leakage Meter; Unterdruckmessung (hier mit DG-700 per USB-Verbindung).* 

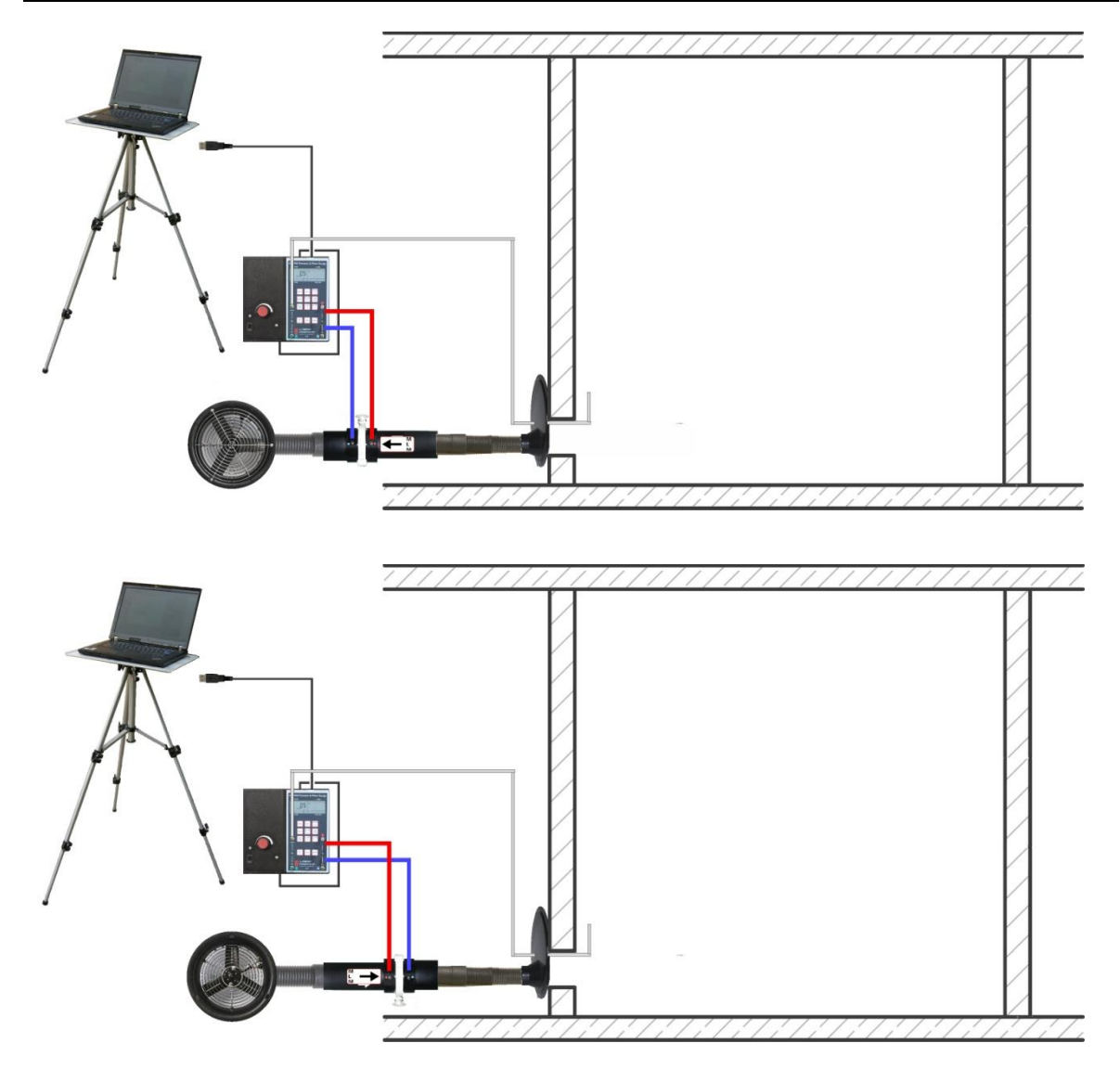

*Abb. 6.4: Möglicher Messaufbau mit Minneapolis Micro Leakage Meter für die Messung sehr kleiner und sehr dichter Einzelräume (wie z. B. Reinräume, Labore) mit kleinen Volumenströmen. Oben: Unterdruckmessung, unten: Überdruckmessung. Das MLM wird an eine bauseits vorhandene Prüföffnung (Ø ca. 20 cm) angeschlossen.*

# <span id="page-51-0"></span>**Unser Serviceangebot**

### **Kalibrierung der BlowerDoor MessSysteme**

Die Genauigkeit der BlowerDoor Messgebläse liegt mit ± 4 % (offen, Blenden 1 - 4 bzw. Blenden A - C) und ± 5 % (Blenden D + E) ebenso wie die Druckmessgeräte DG-1000 bzw. DG-700 mit einer Genauigkeit von ± 0,9 % bzw. ±1 % deutlich über den gesetzlichen Mindestanforderungen.

Wir empfehlen, die hohe Messgenauigkeit des BlowerDoor MessSystems durch eine regelmäßige Kalibrierung gemäß Herstellerangaben sicherzustellen: Für das DG-1000 sowie für das DG-700 wird eine Justierung und Kalibrierung im Abstand von zwei Jahren empfohlen. Die Genauigkeit der BlowerDoor Messgebläse sollte alle vier Jahre durch eine Kalibrierung überprüft werden; Bestandteil jeder Gebläsekalibrierung ist die vorhergehende Gebläseüberprüfung. Für das Micro Leakage Meter empfehlen wir, alle zwei Jahre eine Dichtheitsprüfung des Gerätes durchführen zu lassen.

Neben der qualitativ sehr hochwertigen Werkskalibrierung bietet die BlowerDoor GmbH als akkreditiertes Labor auch Kalibrierungen mit DAkkS-Zertifikat an, die nach einem von der Deutschen Akkreditierungsstelle GmbH (DAKKS) definierten Standard durchgeführt werden.

Die BlowerDoor GmbH bietet sowohl die Gebläsekalibrierung als auch die Kalibrierung der Druckmessgeräte regelmäßig zu günstigen Tarifen an, die Sie bitte unserer Webseite [www.blowerdoor.de](http://www.blowerdoor.de/) entnehmen. Termine und Preise für die Dichtheitsprüfung des MLM auf Anfrage.

# **Seminarangebot und Inhouse-Schulung**

Neben einem umfangreichen Seminarangebot des Energie- und Umweltzentrums am Deister rund um das Thema "Luftdichte Gebäudehülle" bieten die BlowerDoor GmbH und ihre Vertragspartner auch individuelle Schulungen persönlich vor Ort oder bei Bedarf auch als Webinar an; bitte sprechen Sie uns an!

#### **BlowerDoor FOR RENT**

Möchten Sie sich vor dem Kauf zunächst mit dem MessSystem vertraut machen oder benötigen Sie weitere BlowerDoor MessSysteme für die Luftdichtheitsmessung großer Gebäude: Die BlowerDoor GmbH bietet günstige Miet-Konditionen für BlowerDoor MessSysteme und Zubehör an.

# **Baustellenbegleitung**

Bei Bedarf unterstützen wir Sie kompetent bei der Durchführung der BlowerDoor Messung auch auf der Baustelle – fordern Sie Ihr individuelles Angebot an!

#### **Eintrag im Anbieterverzeichnis für BlowerDoor Messungen**

Als BlowerDoor Messteam ist Ihr Eintrag in unserer online-Datenbank kostenfrei. Bitte kontaktieren Sie uns per E-Mail a[n info@blowerdoor.de,](mailto:info@blowerdoor.de) wenn Sie einen Adresseintrag mit Verlinkung Ihrer E-Mail-Adresse und Website in Deutschlands größtem Anbieterverzeichnis für BlowerDoor Tests wünschen.

### **KompetenzCenter**

Alle BlowerDoor Messteams erhalten kostenfrei einen Zugang zu unserem virtuellen KompetenzCenter auf [www.blowerdoor.de,](http://www.blowerdoor.de/) in dem wir regelmäßig über Neuigkeiten informieren und Wissenswertes zum Download bereit halten. Bitte kontaktieren Sie uns, sofern Sie noch keine Kundennummer und Zugangsdaten von der BlowerDoor GmbH erhalten haben.

#### **Werbematerial für BlowerDoor Messteams**

Auf Wunsch erhalten BlowerDoor Messteams kostenfrei eine professionell aufbereitete Druckdatei zur BlowerDoor Messung mit eigenen Kontaktdaten sowie eigenem Firmenlogo (Ansichtsexemplar unter [www.blowerdoor.de\)](http://www.blowerdoor.de/). Bei Interesse senden Sie bitte eine E-Mail mit Ihrer vollständigen Anschrift sowie Ihr Firmenlogo in druckfähiger Auflösung als jpg-Datei an [info@blowerdoor.de.](mailto:info@blowerdoor.de)

# **Technischer Support**

Sollte es doch einmal technische Probleme bei der Durchführung der BlowerDoor Messung geben, steht Ihnen unser Support-Team in der Regel ganztägig während unserer Geschäftszeiten kostenfrei unter folgender Telefonnummer zur Verfügung: +49(0)5044/975-57 (gebührenpflichtiger Anruf ins deutsche Festnetz).

# <span id="page-53-0"></span>**Garantieerklärung**

#### **Garantiegegenstand:**

# **Minneapolis Micro Leakage Meter, Minneapolis FlowBlaster, BlowerDoor MiniFan, BlowerDoor Standard und BlowerDoor MultipleFan**

Die BlowerDoor GmbH bietet neben der gesetzlichen Gewährleistung eine Garantie von insgesamt vier Jahren auf das komplette Minneapolis BlowerDoor MessSystem an. Die Garantie beginnt mit Kaufdatum des MessSystems. Berücksichtigt werden alle Garantieansprüche, welche der BlowerDoor GmbH innerhalb der Garantiezeit schriftlich angezeigt werden.

Erfordern Garantieansprüche einen mehr als 7-tägigen Verbleib der Messtechnik im Hause BlowerDoor GmbH, erhält der Kunde auf Wunsch für die Dauer der Reparatur leihweise eine entsprechende Ersatzkomponente. Die BlowerDoor GmbH übernimmt die Versandkosten zum Kunden auf Basis normaler Frachtkosten. Nach Instandsetzung und Rückerhalt des bemängelten Messgerätes sendet der Kunde die geliehene Messtechnik unverzüglich auf seine Kosten an die BlowerDoor GmbH zurück. Die Kosten sowie das Risiko eines Verlustes oder einer Beschädigung auf dem Wege zu oder von der Stelle, welche die Garantieansprüche entgegennimmt, trägt der jeweilige Versender.

Garantieansprüche können nicht berücksichtigt werden, wenn das Messgerät bzw. der Garantiegegenstand

- nicht spezifikationsgemäß betrieben wurde, z. B. durch unsachgemäße Behandlung und Lagerung sowie insbesondere auch durch die Nichtbeachtung der Betriebsanleitung sowie durch unterlassene Wartung.
- durch nicht hierfür autorisierte Werkstätten oder andere Personen geöffnet oder repariert worden ist.
- Schäden aufweist, die auf Abnutzung oder Verschleiß zurückzuführen sind.

Die BlowerDoor GmbH leistet nach dieser Garantieerklärung nur, wenn der Garantiefall umgehend, ohne Verzögerung, schriftlich bei der BlowerDoor GmbH angezeigt wird.

Folgeschäden, insbesondere Vermögensschäden, die dem Kunden durch den Ausfall des Geräts entstehen, sind nicht durch die Garantie abgedeckt.

Mit Garantieleistung wird die BlowerDoor GmbH Eigentümer der ersetzten Teile.

# **Abwicklung/Herausgabe**

Zur Entgegennahme von Garantieansprüchen ist nur die BlowerDoor GmbH, Zum Energie- und Umweltzentrum 1 in 31832 Springe-Eldagsen/Deutschland befugt (Tel.: +49(0)5044/975-40).

Der Kunde schickt das bemängelte Messgerät oder die Teilkomponente an die BlowerDoor GmbH. Die BlowerDoor GmbH übernimmt die Kosten des Rücktransports auf Basis normaler Frachtkosten.

Die Kosten sowie das Risiko eines Verlustes oder einer Beschädigung auf dem Wege zu oder von der Stelle, welche die Garantieansprüche entgegennimmt, trägt der jeweilige Versender.

BlowerDoor GmbH MessSysteme für Luftdichtheit · Zum Energie- und Umweltzentrum 1 · D-31832 Springe-Eldagsen Telefon +49 (0) 50 44 / 975 -40 • Telefax +49 (0) 50 44 / 975 -44 • info@blowerdoor.de • www.blowerdoor.de